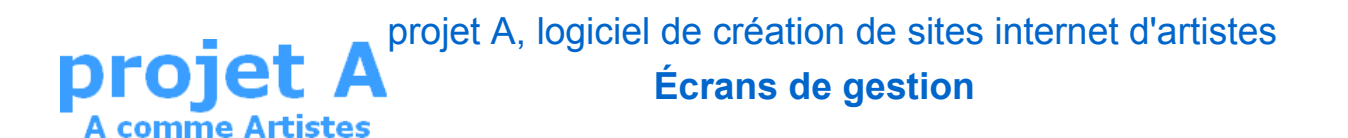

### Historique de la fiche

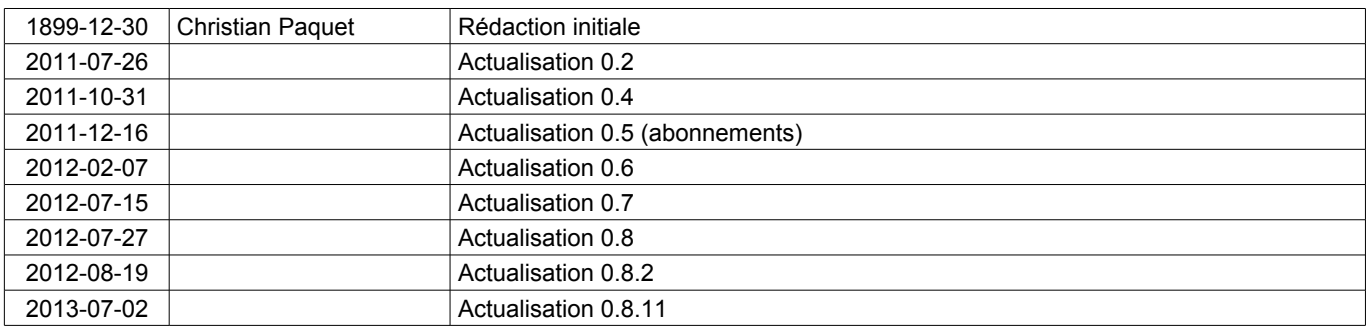

#### **Sommaire**

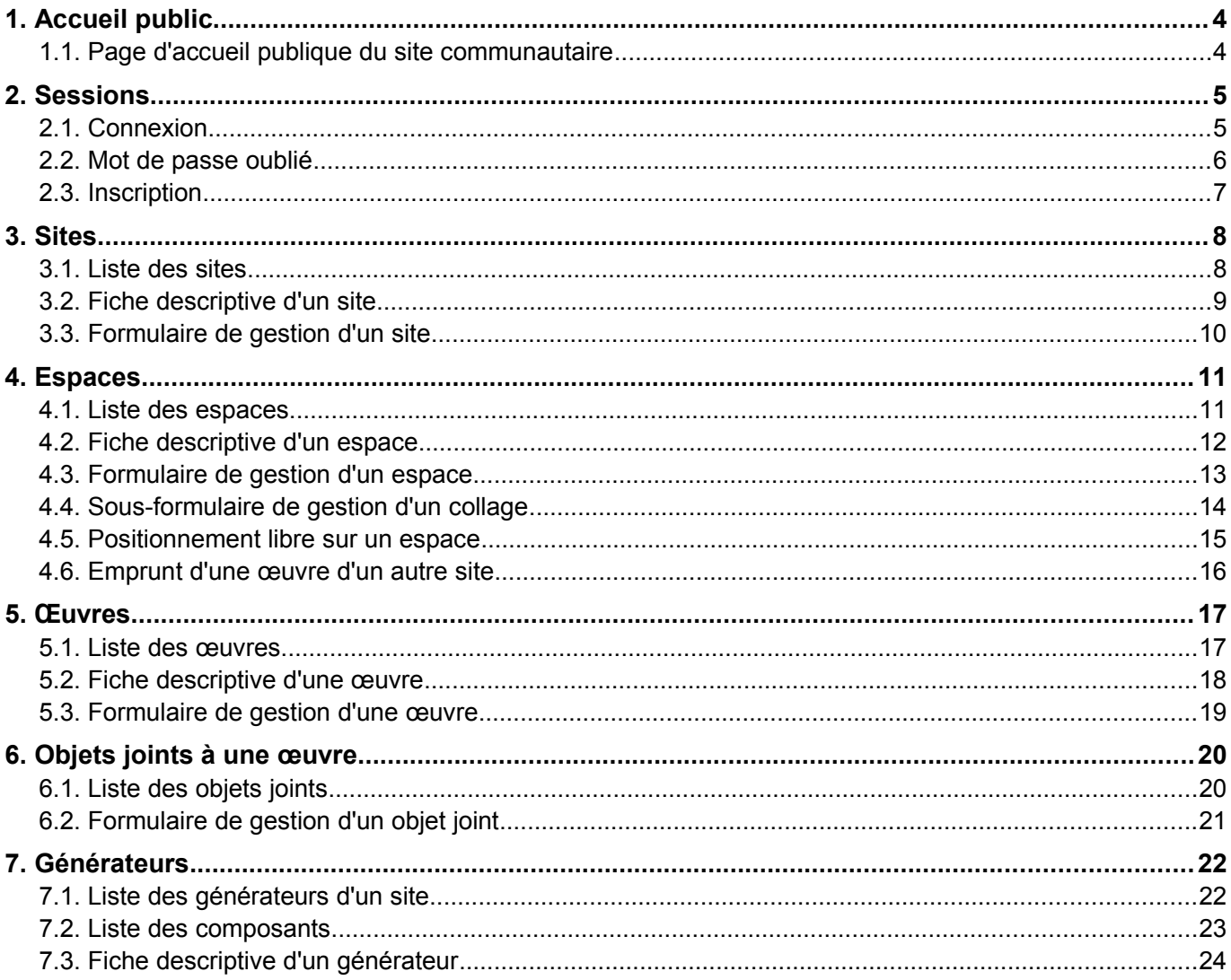

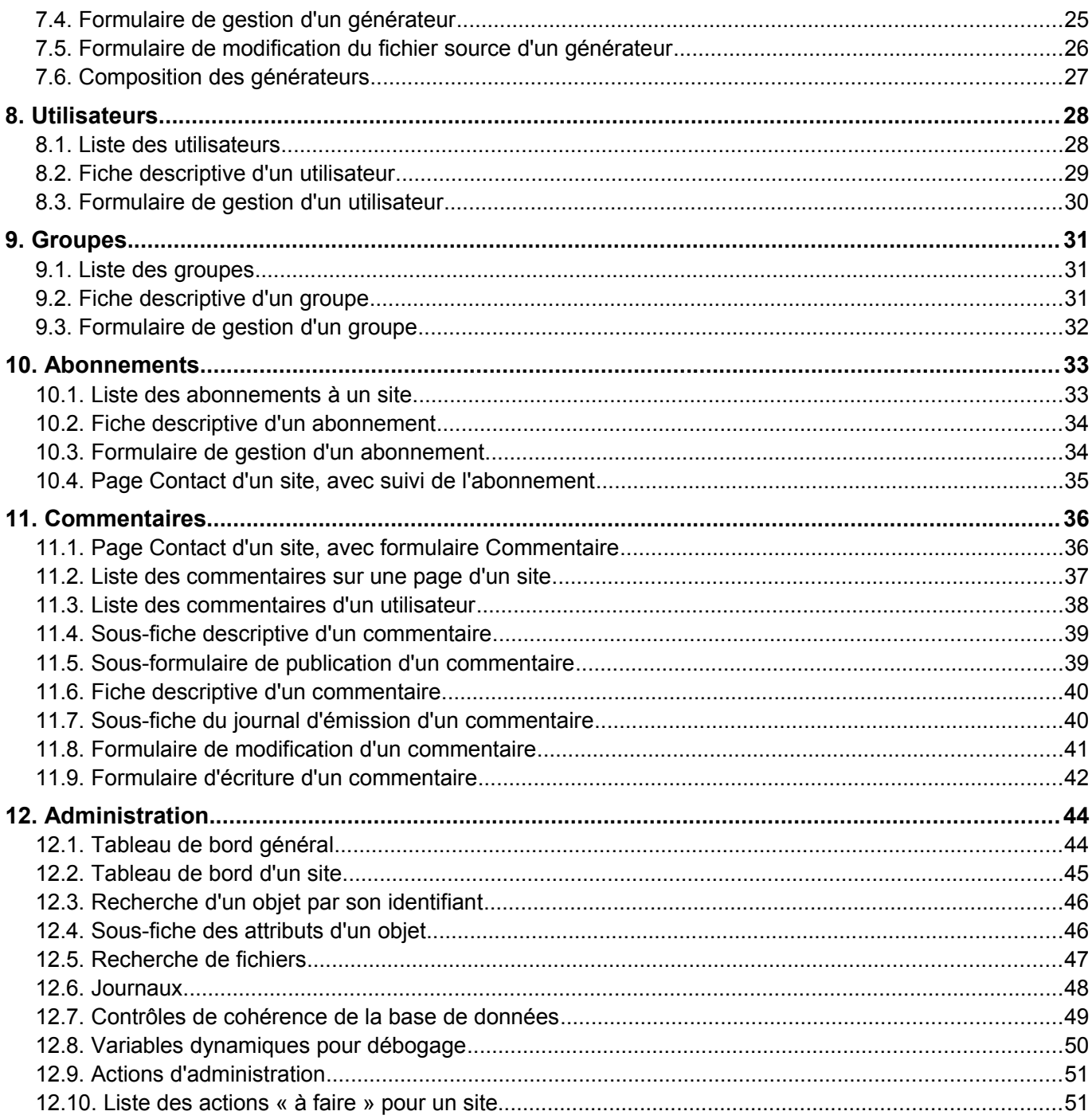

### **Remarques préliminaires**

Les pages qui suivent montrent et décrivent succinctement les écrans dans l'état d'avancement du projet. Il leur manque donc toutes les fonctions qui n'ont pas encore été développées.

De même, l'ergonomie est encore spartiate, car l'objectif est d'obtenir au plus tôt une version opérationnelle, avant de la rendre agréable à utiliser et riche dans ses possibilités.

La première phase, presque terminée, a pour but la mise en place des briques permettant de produire les sites à générer. La version 0.2 avait déjà atteint cet objectif et la version 0.4 voit sa bibliothèque de composants s'étoffer. La description technique des sites et les moteurs de génération reste encore peu ergonomiques et conviviales et nécessiteront des compétences spécialisées, car la priorité reste la réalisation d'un socle fonctionnel conséquent et la simplicité – encore relative – du contenu des sites produits.

Dans un deuxième temps, des outils seront ajoutés pour rendre plus abordable à tous la définition d'un site tout en garantissant un niveau de sécurité de l'application commune.

La publication et l'échange de commentaires assure un premier moyen simple de communication entre les participants. Les abonnements, outre leur fonction de support des droits des gestionnaires de site, permettent d'envoyer sélectivement des messages aux abonnés ou aux membres d'une association liée à un site, voire à des sous-ensembles de destinataires en utilisant les étiquettes d'abonnement.

Sur les formulaires, les moules de saisie n'affichent que les champs modifiables par l'utilisateur – modérateur, webmestre, administrateur ou super-administrateur – sont proposés. Sauf indication contraire, les copies d'écran de ce document sont données dans leur version la plus complète, c'est-à-dire celles « sans moule » que peut choisir un super-administrateur.

Sur les différentes page de gestion, les liens suivis d'une flèche vers le bas ↓ sont relatives à une commande Ajax dont le résultat sera affiché sur la même page, généralement en-dessous.

NB : Les écrans pas ou peu modifiés depuis la précédente version du document n'ont pas été tous mis à jour, certains peuvent donc être différents de la version en ligne. Vérifier le numéro de version en bas de chaque image.

Vérifiez que vous disposez de la dernière version de ce document ! Elle est publiée à l'adresse<http://a-io.eu/fr/p/1/349/206>

## <span id="page-3-0"></span>**1. ACCUEIL PUBLIC**

### <span id="page-3-1"></span>**1.1. Page d'accueil publique du site communautaire**

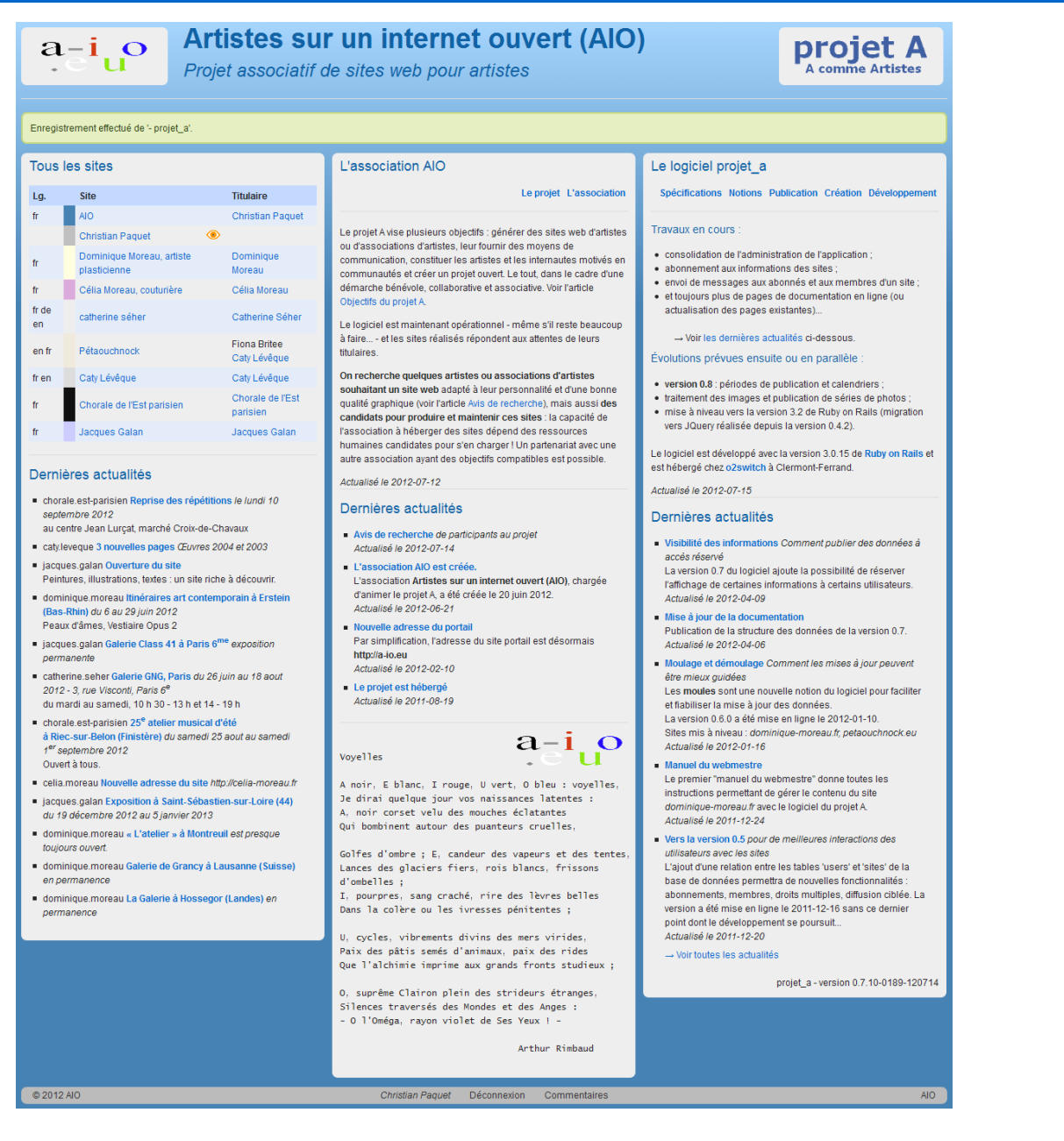

La page portail du site communautaire est divisée en trois colonnes : les sites, l'association AIO et le logiciel projet a.

Il est construit comme tous les autres sites. L'accès aux fonctions d'administration passe par la connexion à partir du bas de page. Sur celui-ci, le caractère © donne alors accès à la gestion de l'objet de la page.

Un bandeau bleu, vert ou jaune est parfois ajouté sous le titre pour afficher un message d'information, de confirmation ou d'erreur du logiciel.

# <span id="page-4-1"></span>**2. SESSIONS**

### <span id="page-4-0"></span>**2.1. Connexion**

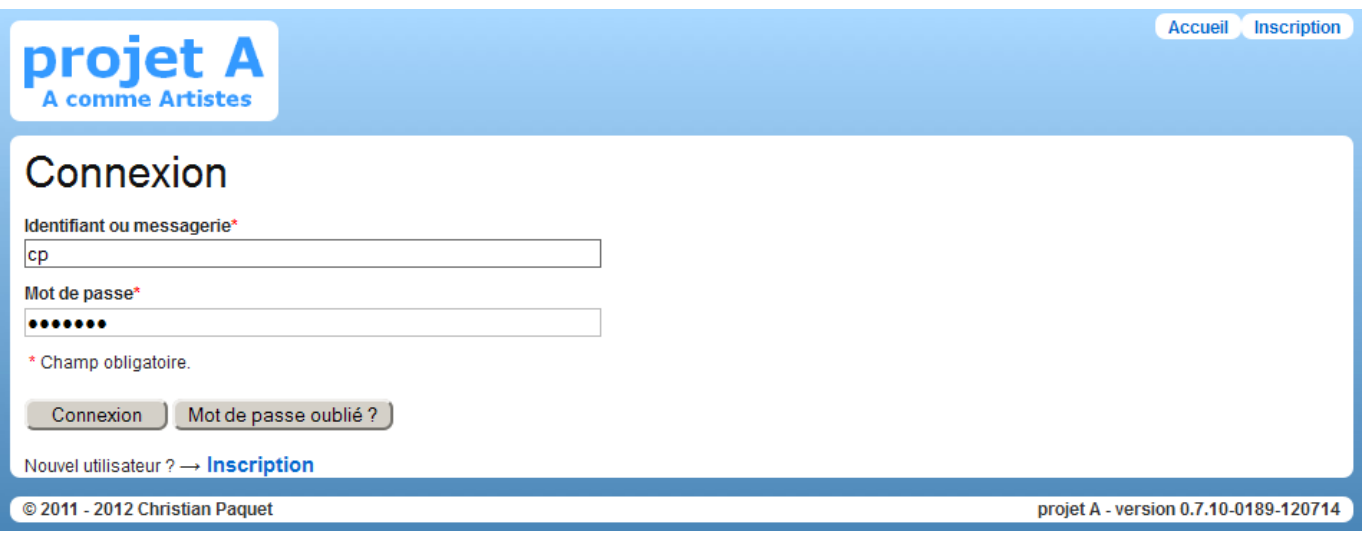

L'authentification d'un utilisateur est possible à partir soit de son identifiant, soit de son adresse de messagerie. Elle lui permet de lire les pages réservées, de participer aux discussions.

Elle est bien sûr indispensable pour toutes les modifications des sites.

La fenêtre permet si nécessaire de lancer la procédure d'oubli de mot de passe (cf. § [2.2\)](#page-5-0) ou d'inscription (cf. § [2.3\)](#page-6-0) décrites ci-après.

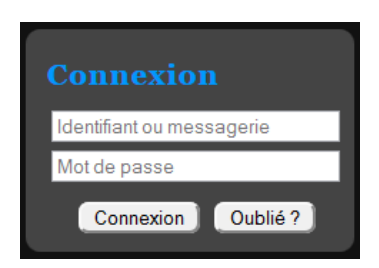

Le composant *p4010* sign in propose le formulaire de connexion à intégrer dans une page d'un site pour une procédure rapide.

### <span id="page-5-0"></span>**2.2. Mot de passe oublié**

Après avoir renseigné au moins son identifiant ou son adresse de messagerie sur le formulaire de connexion précédent puis cliqué sur le bouton *Mot de passe oublié ?*, le logiciel envoie un message à l'utilisateur comprenant un lien d'accès au formulaire de modification de son mot de passe.

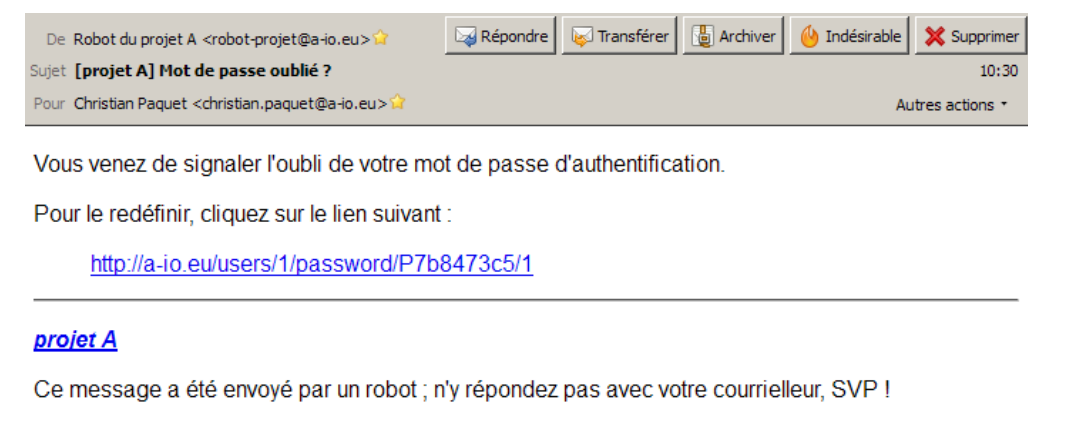

### L'activation de ce lien affiche :

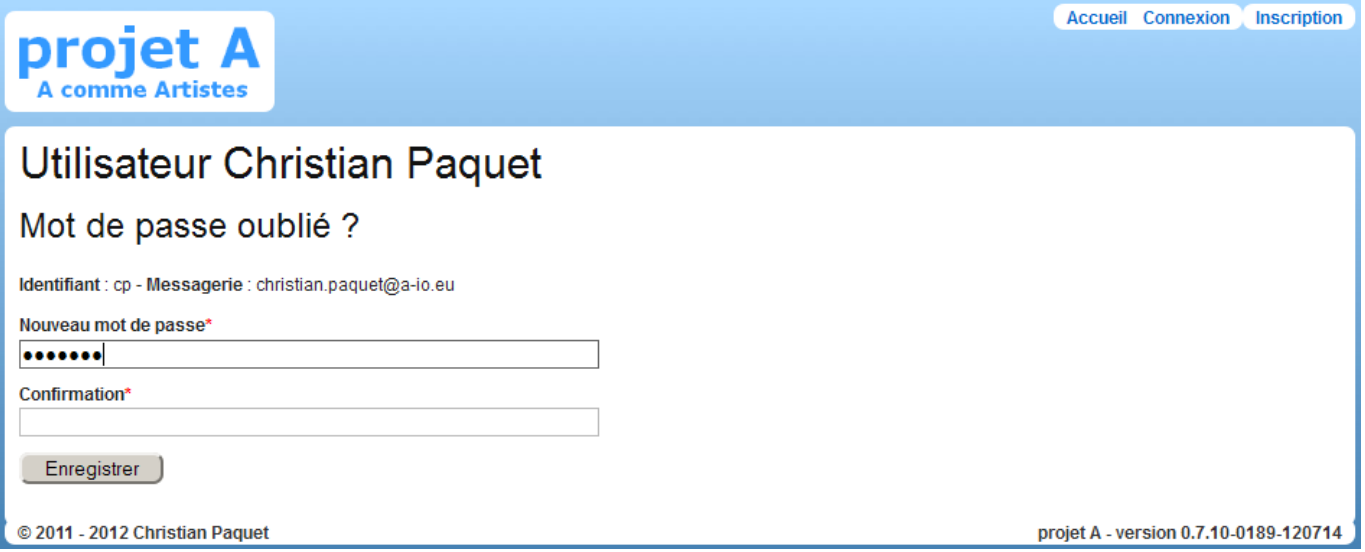

Le mot de passe doit être modifié dans un délai d'une heure après la demande initiale. Après ce délai, il faut recommencer la procédure à l'étape précédente.

### <span id="page-6-0"></span>**2.3. Inscription**

La procédure d'inscription s'initialise par le bouton *Inscription* sur le formulaire de commentaire.

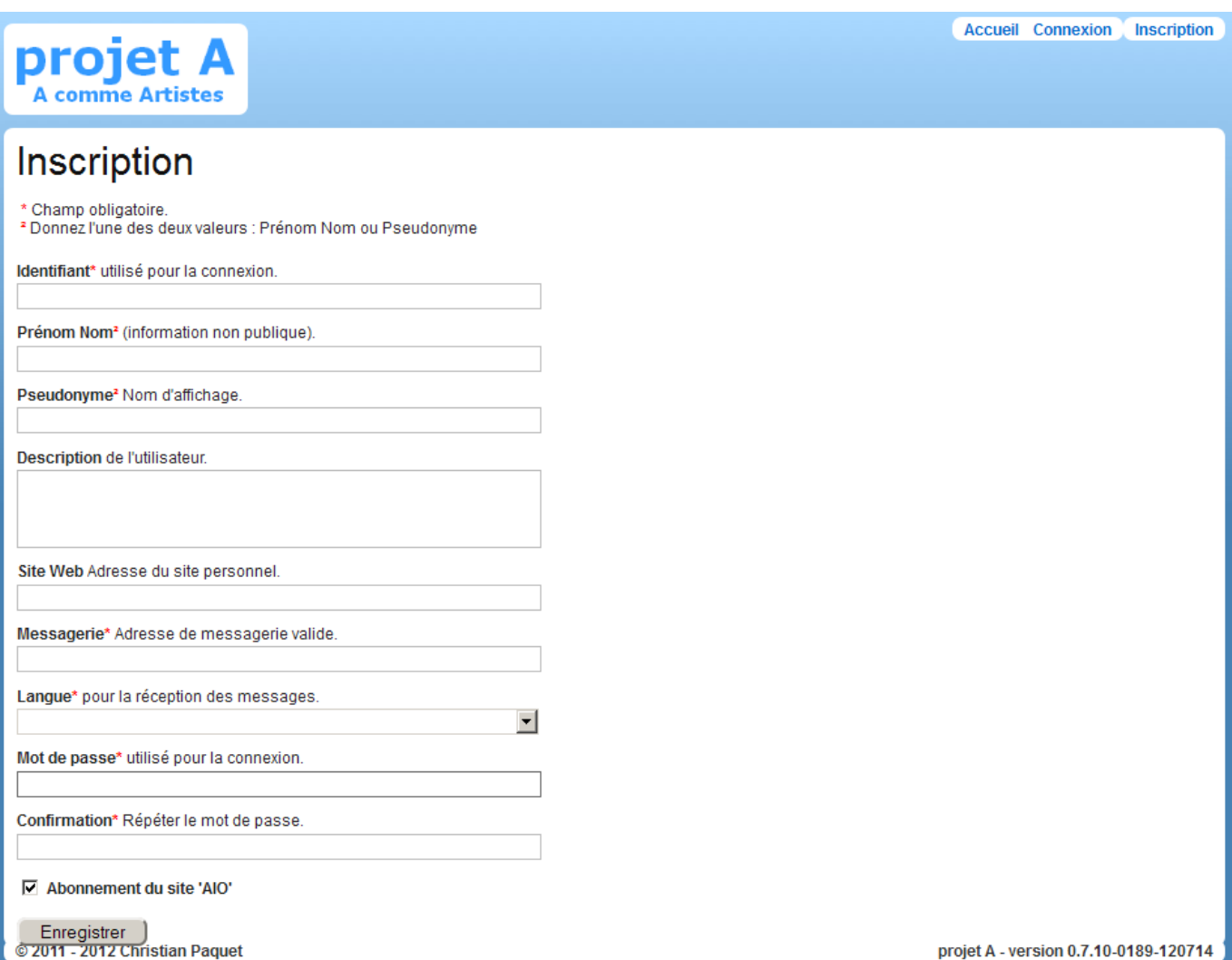

L'identifiant ou l'adresse de messagerie seront demandés pour les demandes de connexion (écran précédent).

Le pseudonyme sera par contre utilisé comme signature externe dans les communications et publications. Non rempli, ce champ prend la valeur de *Prénom Nom*.

La description et le site web seront sur la fiche publique d'un utilisateur, ce qui ne sera pas le cas pour son identifiant et son adresse de messagerie qui restent confidentiels.

Le formulaire d'inscription permet l'abonnement au site à partir duquel il a été demandé.

# <span id="page-7-1"></span>**3. SITES**

<span id="page-7-0"></span>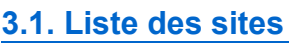

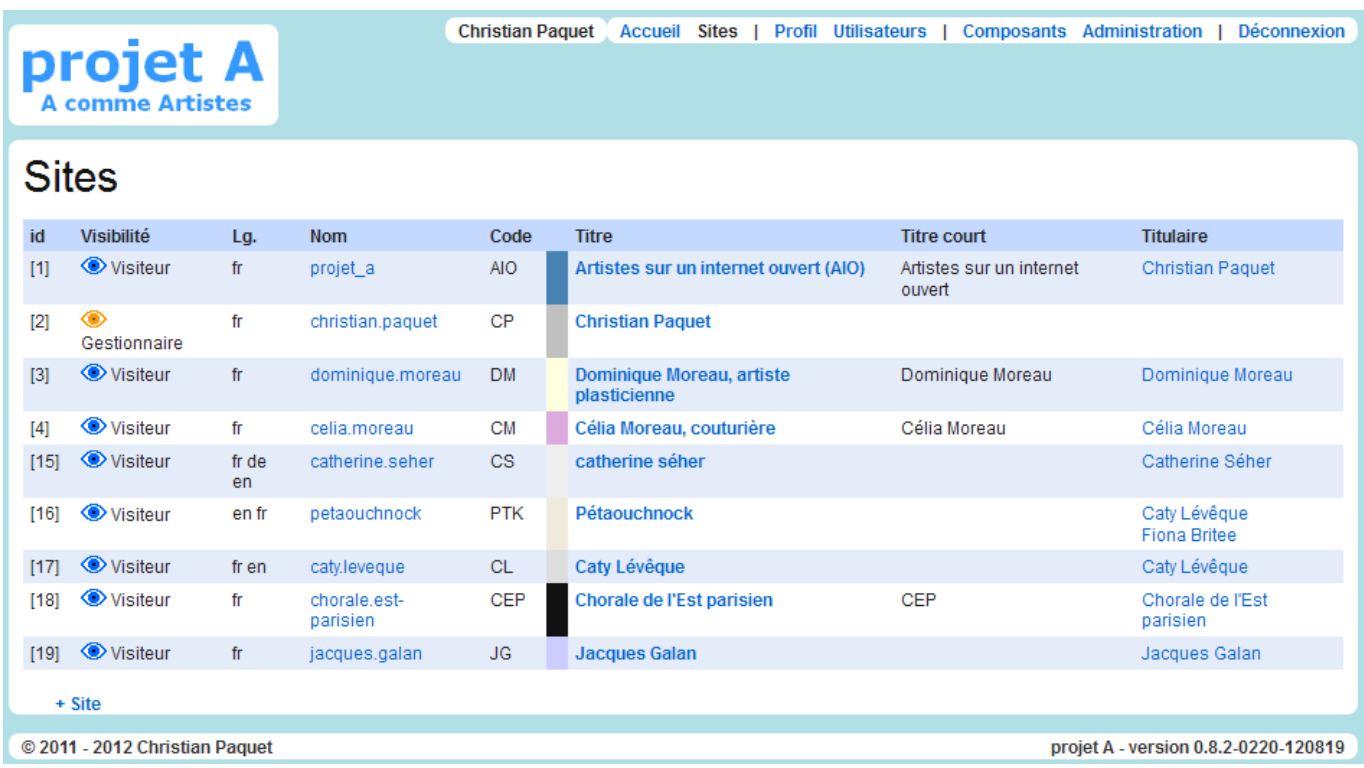

Les deux premières colonnes ne sont pas publiques.

La colonne *Lg*. précise la ou les langues de rédaction du site.

Le nom du site sera utilisé comme préfixe de l'adresse internet des pages du site quand le site n'a pas son propre domaine. Exemple : celia.moreau.projet-a.net

Le code sera utilisé comme préfixe des messages générés à partir des commentaires depuis le site.

Le titre et le titre court sont utilisables pour la génération des pages du site. Le titre court s'il est défini, sinon le titre, est ajouter à la fin du titre HTML des pages d'un site, titre qui figure sur l'onglet ou la barre de titre du navigateur pendant la consultation.

### <span id="page-8-0"></span>**3.2. Fiche descriptive d'un site**

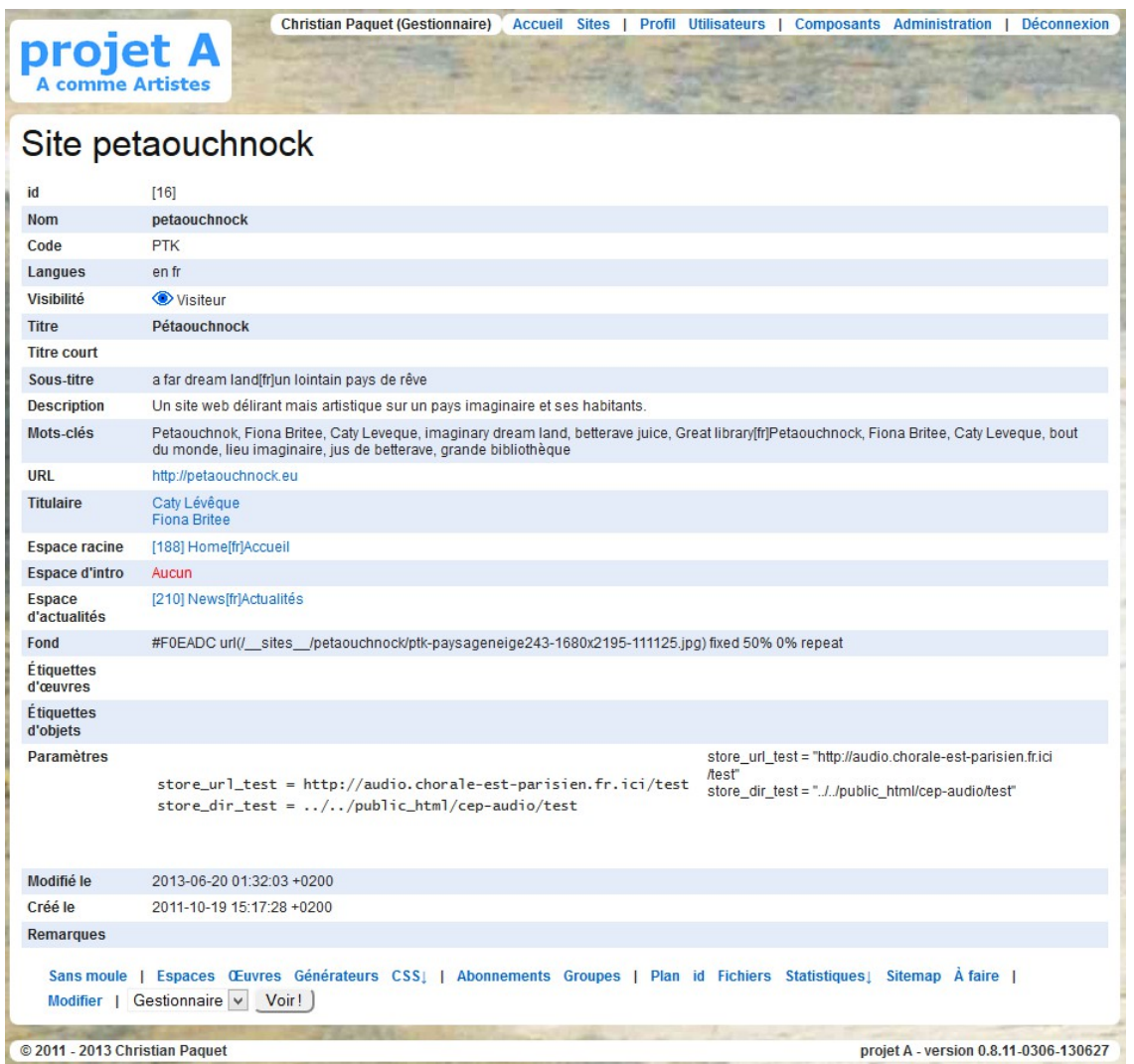

Les lignes de *Nom* jusqu'à *Description* sont publiques, les autres sont visibles par les gestionnaires du site et par les administrateurs.

La description et les mots-clés sont pour les moteurs de recherche et pour la fiche de site.

Les espaces racine, d'intro et d'actualités désignent le cas échéant les espaces du site ayant la fonction correspondante.

La couleur de fond est utilisé sur les écrans de gestion du site. Sauf si elle est redéfinie dans la feuille de style du site, c'est bien celle de ses pages.

Les étiquettes d'œuvres ou d'objets sont une liste de mots-clés librement choisis qui pourront seuls être ajoutés sur les éléments correspondants du site. *Étiquettes d'œuvre non utilisés en version 0.8.11.*

Les paramètres définissent des caractéristiques du site : magasins de fichiers, style d'édition...

Les commandes *id*, *Fichiers*, *Statistiques* et *À faire* sont des commandes d'administration respectivement pour retrouver un élément du site par son identifiant (id) ou un fichier, pour afficher les statistiques sur le contenu du site ou pour lister les actions marquées *À faire* (voir la rubrique [12.10,](#page-50-0) p. [51\)](#page-50-0).

Les dates de modification ou de création et les remarques – informations présentes sur tous les objets du sites – sont des informations réservées aux webmestres et administrateurs du site.

## <span id="page-9-0"></span>**3.3. Formulaire de gestion d'un site**

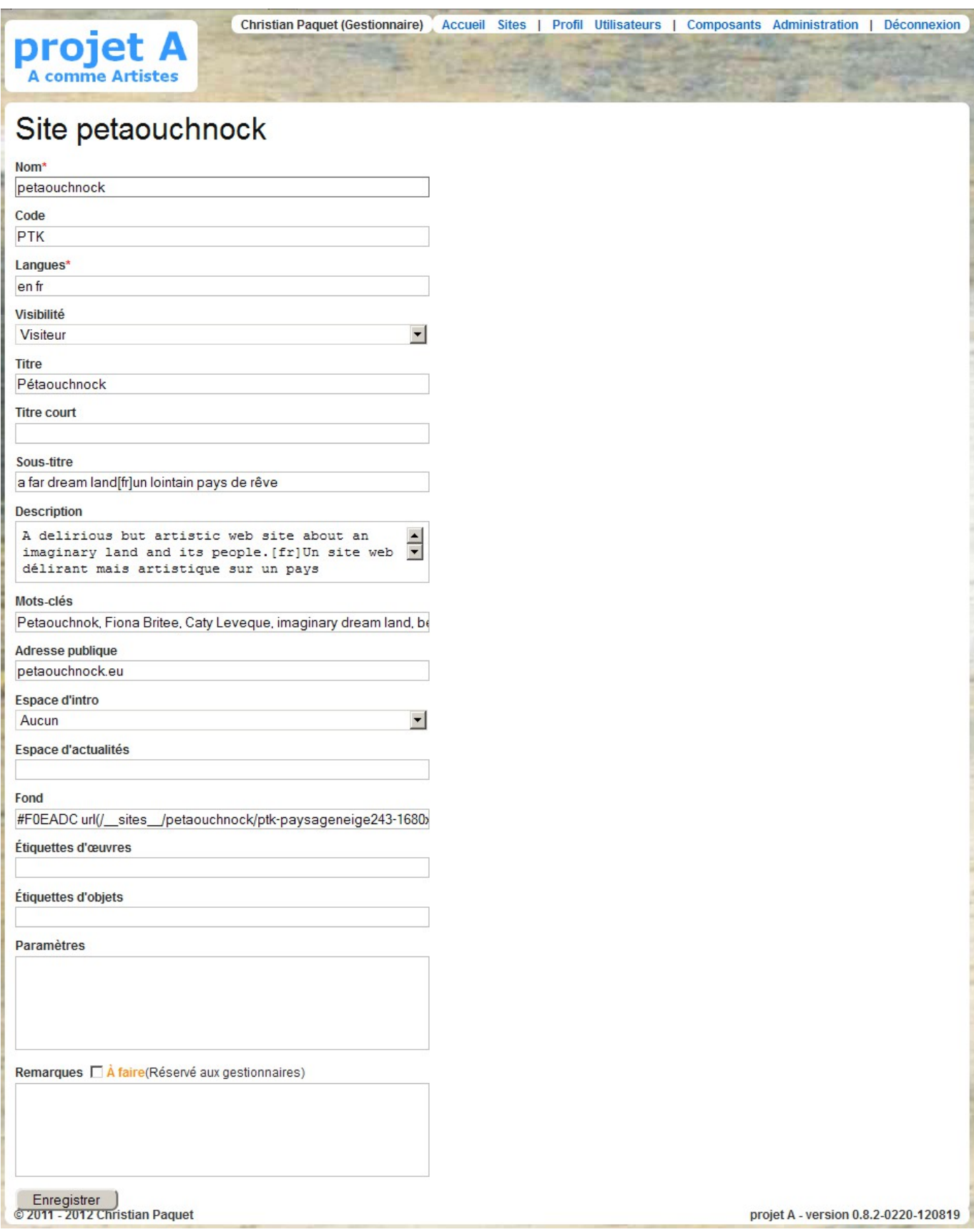

# <span id="page-10-1"></span>**4. ESPACES**

### <span id="page-10-0"></span>**4.1. Liste des espaces**

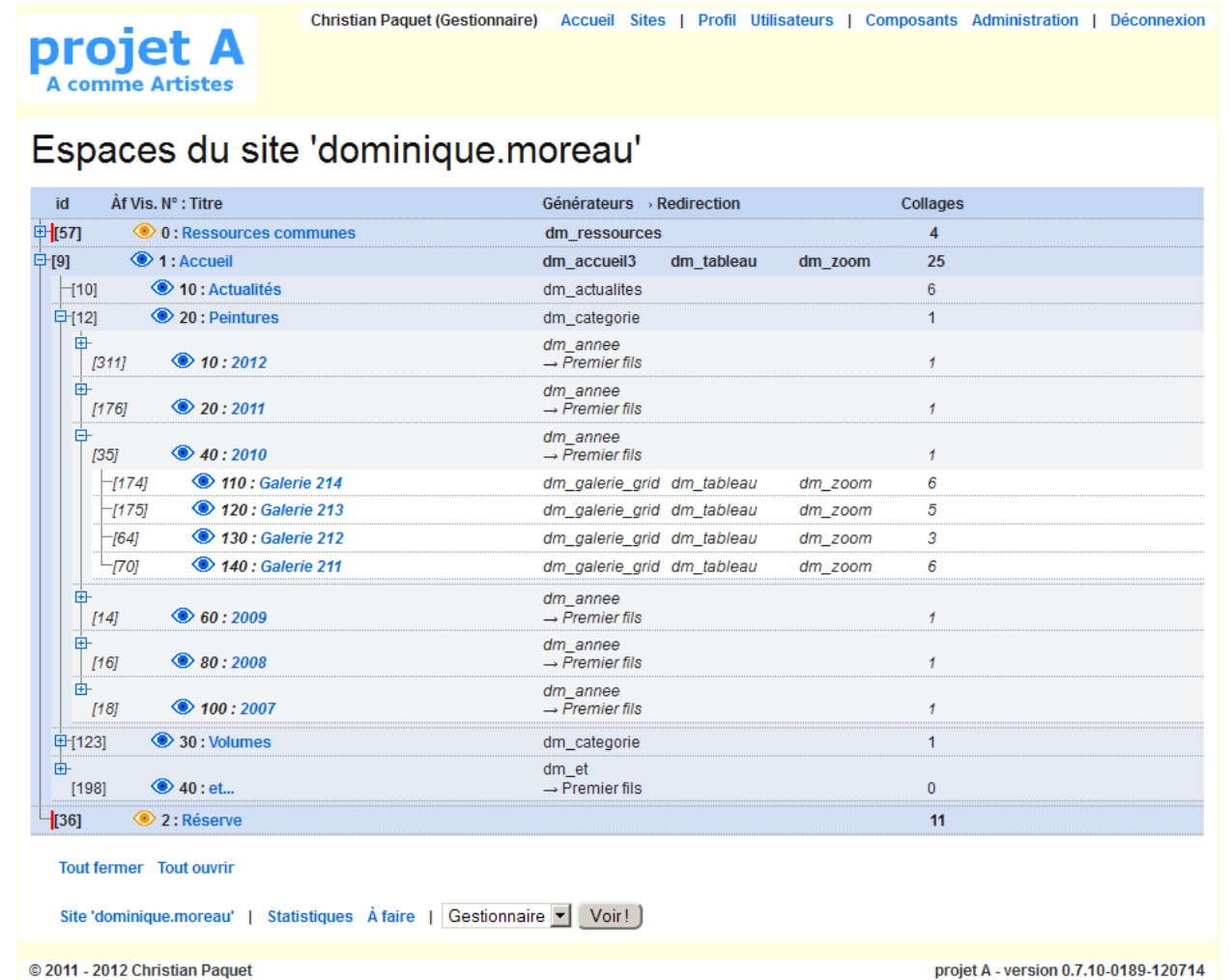

Les espaces permettent de structurer les pages d'un site : grosso modo, à un espace est associé une page affichée à l'internaute. En pratique, il peut y avoir aussi des espaces cachés comme la « réserve » non visible en dehors des gestionnaires, des espaces avec redirection vers un autre ou au contraire des espaces qui donnent accès à une application chargée de fournir des données à la demande.

Les espaces sont placés dans une structure arborescente reflétant la présentation des informations aux visiteurs.

À chaque espace est associé un modèle qui défini le moteur de génération de la page : page d'accueil, par d'exposition, page de galerie, page de tableau, etc.

Sur les écrans suivants, nous verrons que les œuvres à afficher seront collés sur les espaces.

Certains espaces peuvent être à consultation réservée, voire interdite en construction par exemple ; cette propriété est gérée à partir de la visibilité qui peut prendre les valeurs Visiteur (= accessible à tous les internautes), Abonné, Invité, Membre ou Gestionnaire, signalées par une bordure de couleur.

### <span id="page-11-0"></span>**4.2. Fiche descriptive d'un espace**

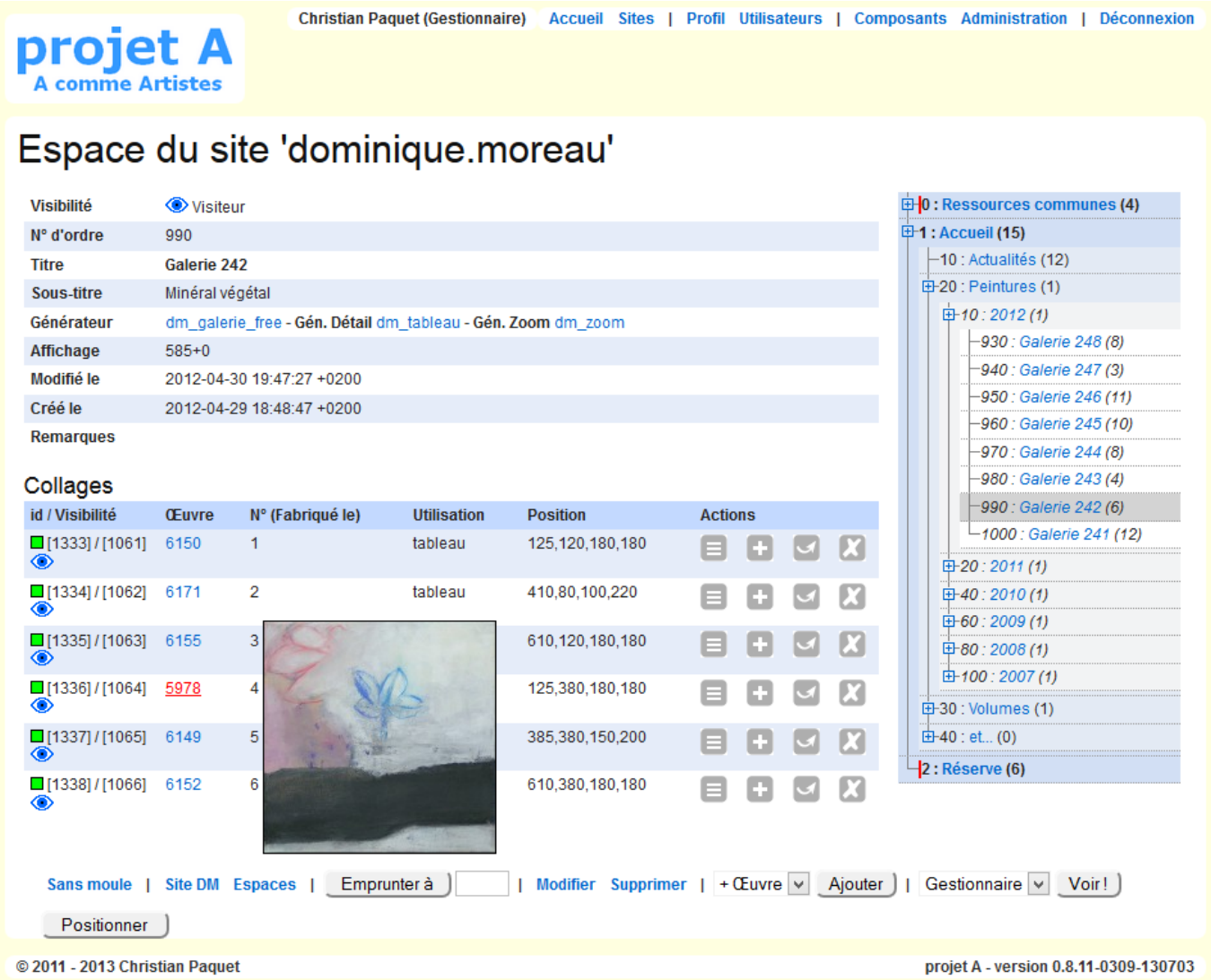

La couleur du carré en début d'un collage résume sa période de publication. Une info-bulle l'explicite.

Le survol du nom d'une œuvre affiche la première image disponible.

Les boutons du tableau des actions permettent de modifier, dupliquer, déplacer vers un autre espace ou supprimer le collage d'une œuvre par simple cliquer ou cliquer-déplacer.

Le bouton *Positionner* ne figure que pour les espaces avec un générateur principal à positionnement libre. (Voir § [4.5](#page-14-0) « [Positionnement libre sur un espace](#page-14-0) », p. [15.](#page-14-0))

Le bouton *Emprunter à* est décrit au § [4.6](#page-15-0) « [Emprunt d'une œuvre](#page-15-0) », p[.16.](#page-15-0)

### <span id="page-12-0"></span>**4.3. Formulaire de gestion d'un espace**

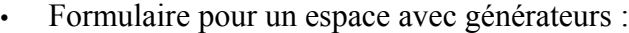

nroiet **Christian Paquet (Administrateur)** 

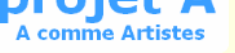

## Espace du site 'dominique.moreau'

Accueil / Peintures / 2011 / Galerie 220

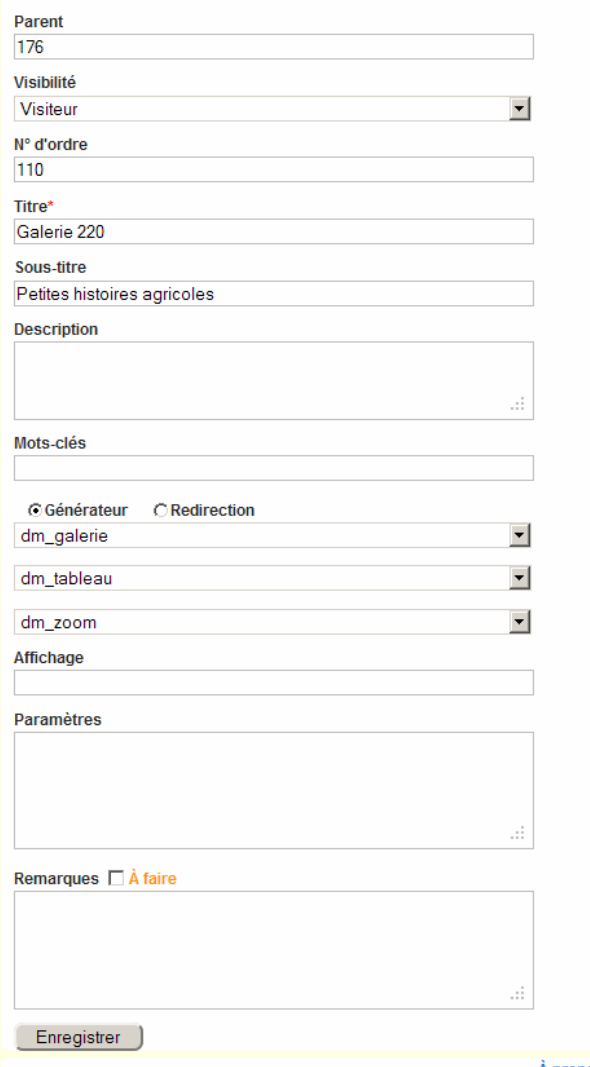

À propos Contact

projet A - version 0.4.1-0117-111031 - @ 2011 Christian Paquet

• Formulaire pour un espace avec redirection (extrait) :

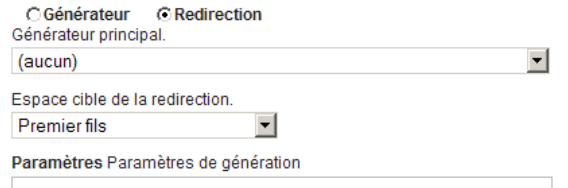

En cas de redirection, le nom du générateur principal sert à définir celui du moule de l'espace.

#### **4.4. Sous-formulaire de gestion d'un collage**

<span id="page-13-0"></span>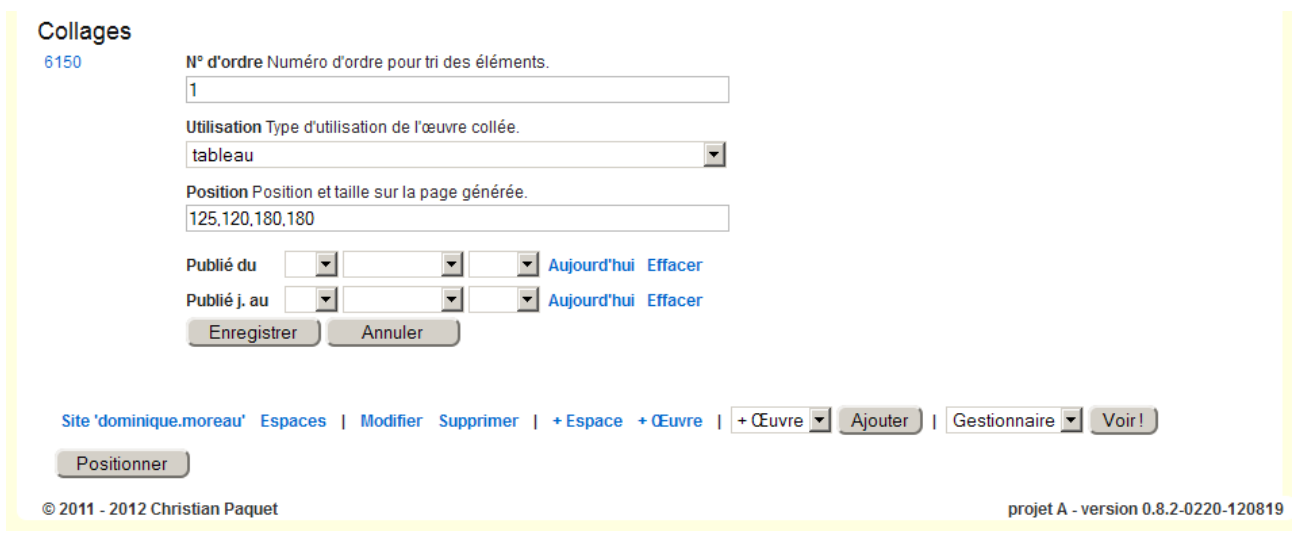

Le sous-formulaire apparaît en cliquant sur le bouton  $\equiv$  de la ligne du collage de la fiche descriptive d'un espace présentée au § [4.2,](#page-11-0) p. [12.](#page-11-0)

La valeur du champ *Position* est généré par l'utilisation du bouton *Positionner*. Il est possible de l'ajuster ici.

#### <span id="page-14-0"></span>**4.5. Positionnement libre sur un espace**

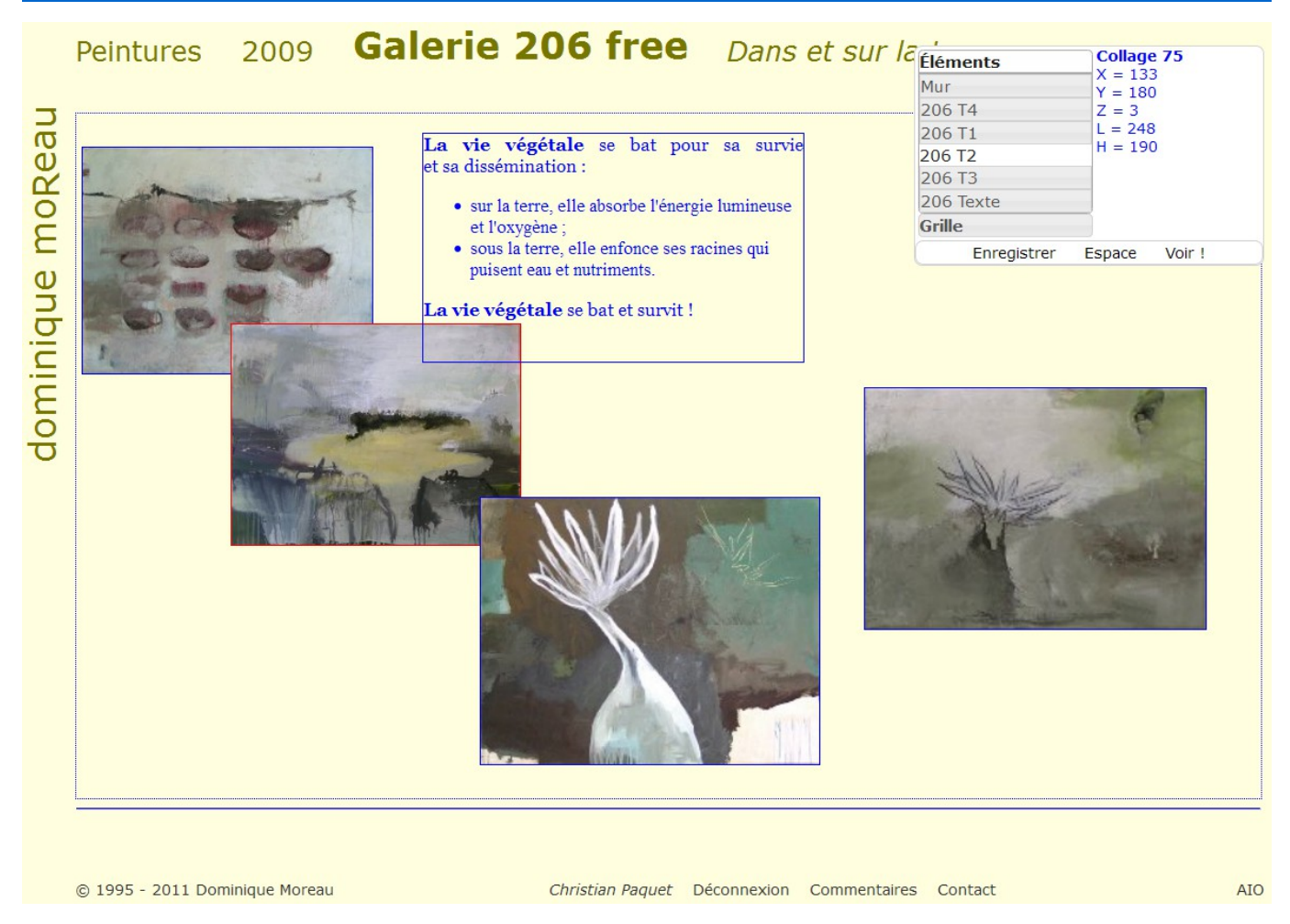

Si le générateur principal d'un espace inclut un composant à positionnement libre (actuellement le seul composant *p5003\_free*), alors le bouton *Positionner* s'ajoute en bas de l'écran de gestion de l'espace. Son activation affiche la page générée par le générateur, en mode Positionnement :

- les images réduites *(thumbnail)* et les textes des œuvres collées sur l'espace de type Tableau ou Texte sont encadrées d'un liseré bleu permettant leur modification de taille, rouge pour l'élément sélectionné ·
- une ligne bleue horizontale figure le bas de la zone d'affichage dans la page, elle peut être déplacée pour ajuster cette zone ;
- un panneau de contrôle, déplaçable, comprend à gauche la liste des éléments qui peuvent être détaillés à droite et, en-dessous, les commandes d'enregistrement de la position des objets sur la page, de réaffichage de l'écran de gestion de l'espace et d'affichage normal de la page.

Les images et les textes sont superposables, un double-clic sur un élément le place en premier plan ou un cliquer-déplacer sur la liste du panneau réorganise l'ordre des éléments.

Une grille – neutralisable – peut servir d'aimantation pour le placement et pour le dimensionnement des éléments graphiques.

### <span id="page-15-0"></span>**4.6. Emprunt d'une œuvre**

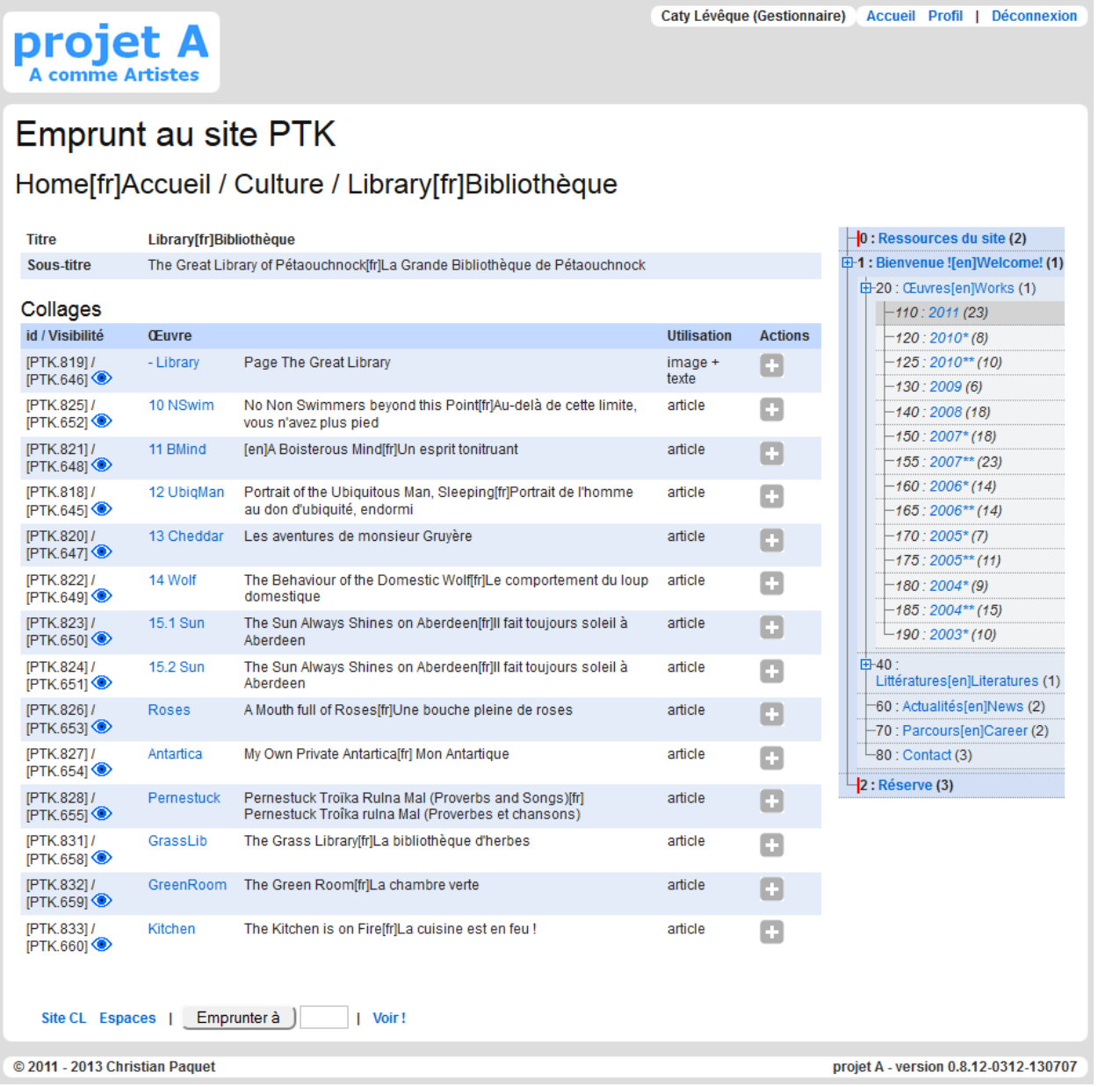

Un site peut autoriser un autre site à « emprunter » ses œuvres, c'est-à-dire à les inclure dans ses espaces et à les afficher comme s'ils étaient les siens.

L'action se lance en précisant l'identifiant de l'espace source derrière le bouton *Emprunter à* en bas de la fiche descriptive d'un espace (cf. § [4.2,](#page-11-0) p. [12.](#page-11-0)), puis en cliquant sur ce bouton.

Le nouvel écran affiché devient mixte : la partie gauche décrit l'espace source et ses collages et œuvres, la partie droite affiche l'arbre des espaces du site courant destinataire. La seule action autorisée est la copie d'un collage en cliquant sur l'une des icône [+] et en la tirant sur la droite vers l'espace cible.

Le collage mixte obtenu dans l'espace cible est utilisable normalement, à l'exception de l'impossibilité de modifier l'œuvre associée, car elle fait partie du site source. La référence de l'œuvre est préfixée par le code de son site (ici *PTK*) pour signaler l'emprunt.

Fournir la référence d'un espace du site courant derrière le bouton *Emprunter à* est autorisé, car, en maintenant fixe l'arbre des espace à droite, cette procédure permet d'enrichir facilement un espace donné.

# <span id="page-16-1"></span>**5. ŒUVRES**

Une œuvre représente un travail de l'artiste à présenter, quel qu'il soit : tableau, dessin, sculpture, livre, etc. On enregistrera ainsi comme des « œuvres » les articles pour le blog en ligne associé au site.

#### <span id="page-16-0"></span>**5.1. Liste des œuvres**

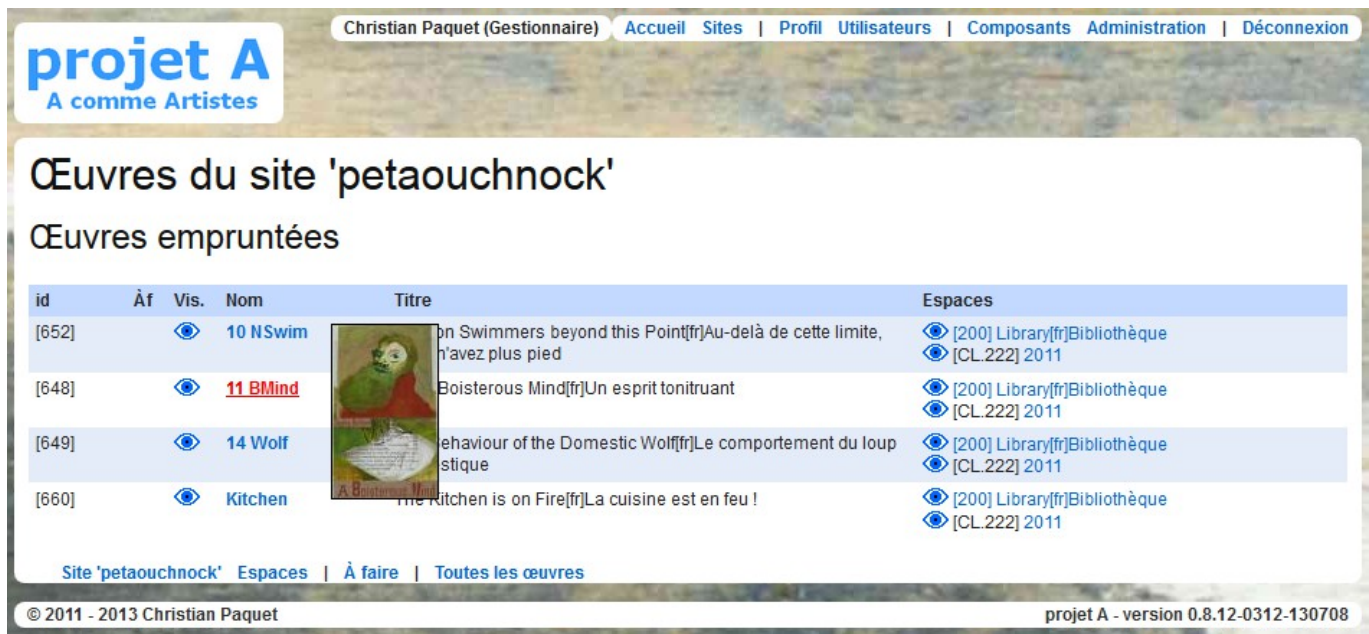

Cet écran présente soit toutes les œuvres du site, soit uniquement celles empruntées par un autre site (cf. § [4.6](#page-15-0) « [Emprunt d'une œuvre»](#page-15-0), p. [16.](#page-15-0)

Le survol du nom d'une œuvre affiche la première image définie le cas échéant.

La dernière colonne liste les espaces référençant l'œuvre, l'identifiant étant précédé du code du site dans le cas de site externe. Le lien sur l'identifiant envoie vers l'écran de gestion de l'espace s'il est interne ; le lien sur le titre envoie vers la page générée à partir de l'espace.

### **5.2. Fiche descriptive d'une œuvre**

<span id="page-17-0"></span>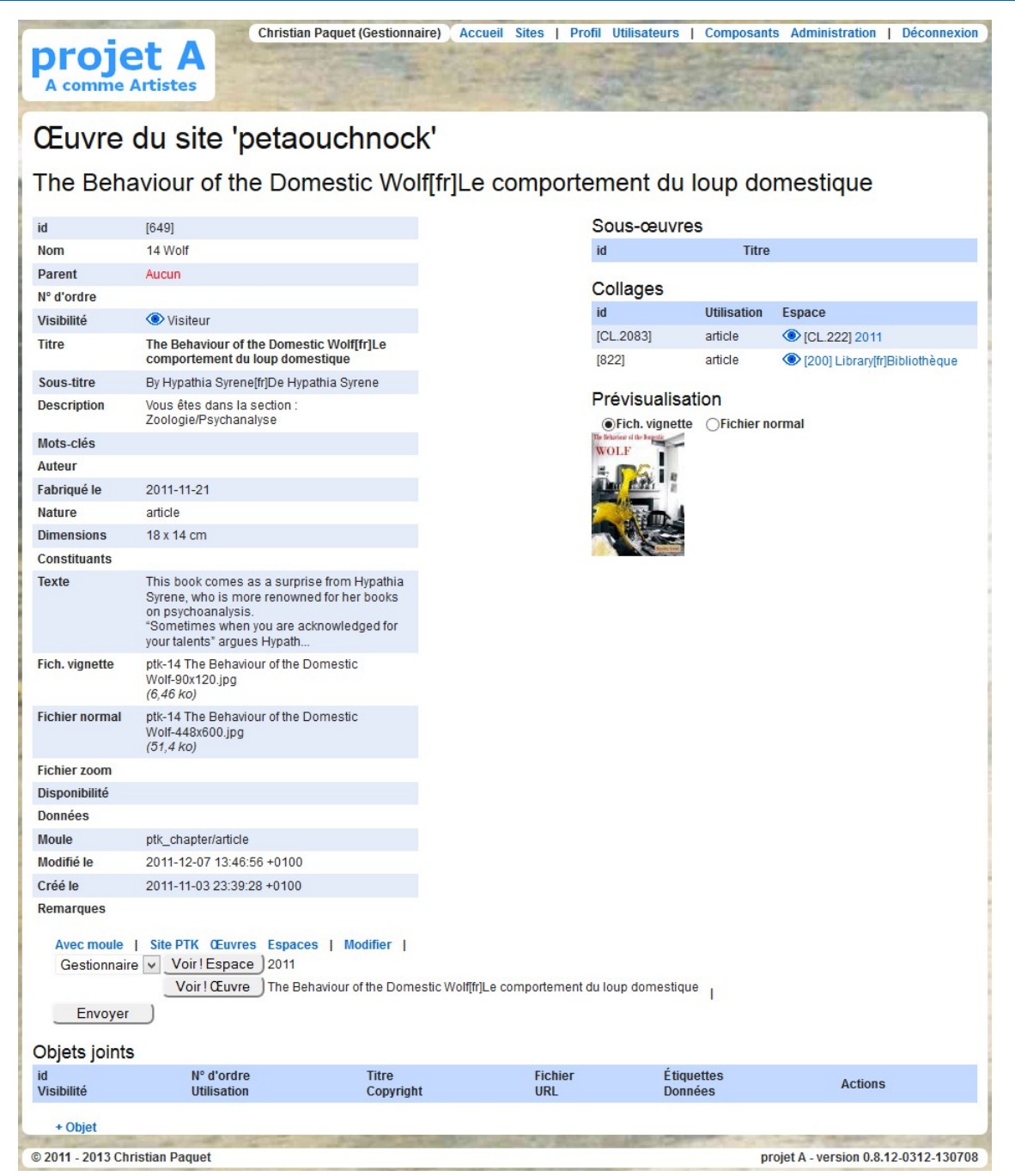

Tous les attributs sont facultatifs, même s'il est conseillé de donner un peu de corps à la description de l'œuvre..., car les informations enregistrées seront utilisées pour le rendu des pages Web du site.

Les champs réellement utilisés dépendent du modèle de page et du moteur de génération associés.

Comme sur tous les objets du système, le champ Remarques est destiné aux seuls gestionnaires : les informations qui y sont écrites ne seront jamais publiées.

Les boutons *Voir !* affichent avec la visibilité spécifiée la page générée à partir du premier collage trouvé, avec le générateur principal de l'espace ou avec le générateur détail s'il est défini.

Sur les pages d'actualités ou assimilées, le bouton *Envoyer* initialise le formulaire d'envoi d'un message aux abonnés avec le contenu du texte de l'œuvre.

### <span id="page-18-0"></span>**5.3. Formulaire de gestion d'une œuvre**

La mise en forme du texte est possible au moyen de la barre d'outils traditionnelle. Le dernier bouton en bas à droite étend la zone de saisie à toute la fenêtre.

La largeur et la hauteur de la zone d'affichage sur les pages générées dépendent du modèle de page.

Hormis le nom, tous les attributs sont facultatifs. Ils sont utilisés pour la production des pages web en fonction du générateur utilisé.

Les attributs *Description* et *Mots-clés* sont également transmis aux moteurs de recherche.

Le bouton *Rafraîchir* enregistre les données, mais maintient le formulaire affiché pour une mise à jour longue.

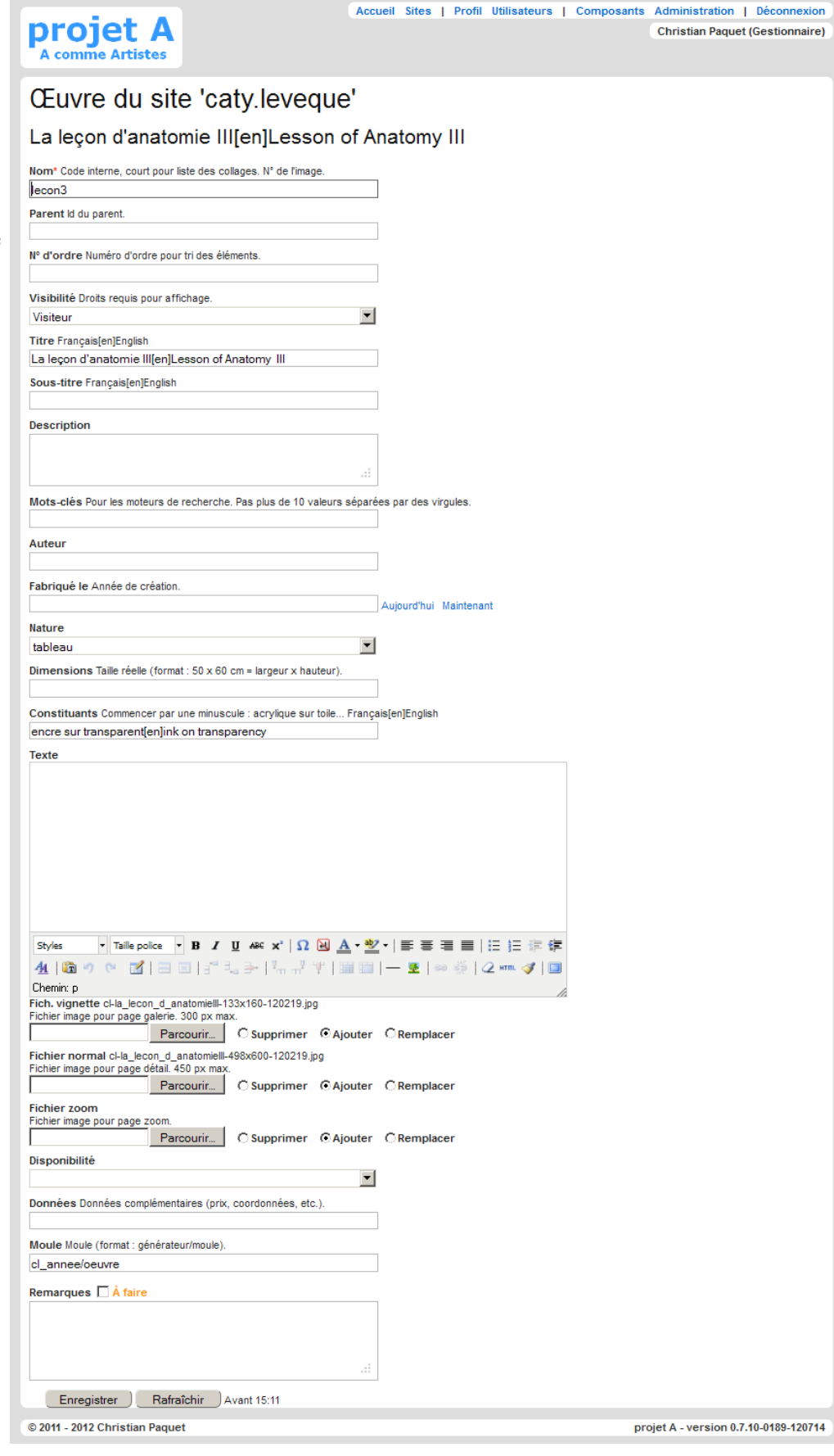

## <span id="page-19-1"></span>**6. OBJETS JOINTS À UNE ŒUVRE**

### <span id="page-19-0"></span>**6.1. Liste des objets joints**

La liste des objets joints à une œuvre se trouve en bas de la fiche descriptive de cette œuvre (voir § [5.2](#page-17-0)) « [Fiche descriptive d'une œuvre](#page-17-0) », p. [18\)](#page-17-0).

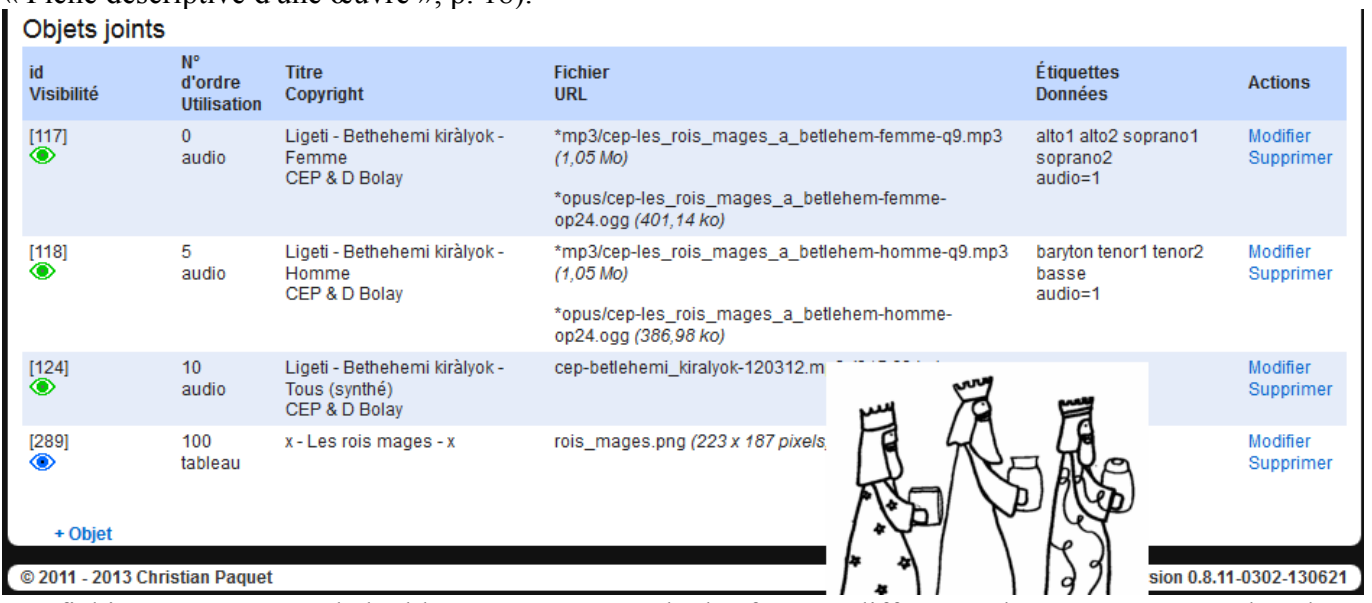

Les fichiers peuvent être dédoublés pour par exemple des formats différents. Ils peuvent être stockés dans des magasins externes à l'application (sur le même serveur ou non) ou être référencés par une URL complète.

Dans le cas d'une image jointe, celle-ci est prévisualisée lors du survol du nom de fichier.

### <span id="page-20-0"></span>**6.2. Formulaire de gestion d'un objet joint**

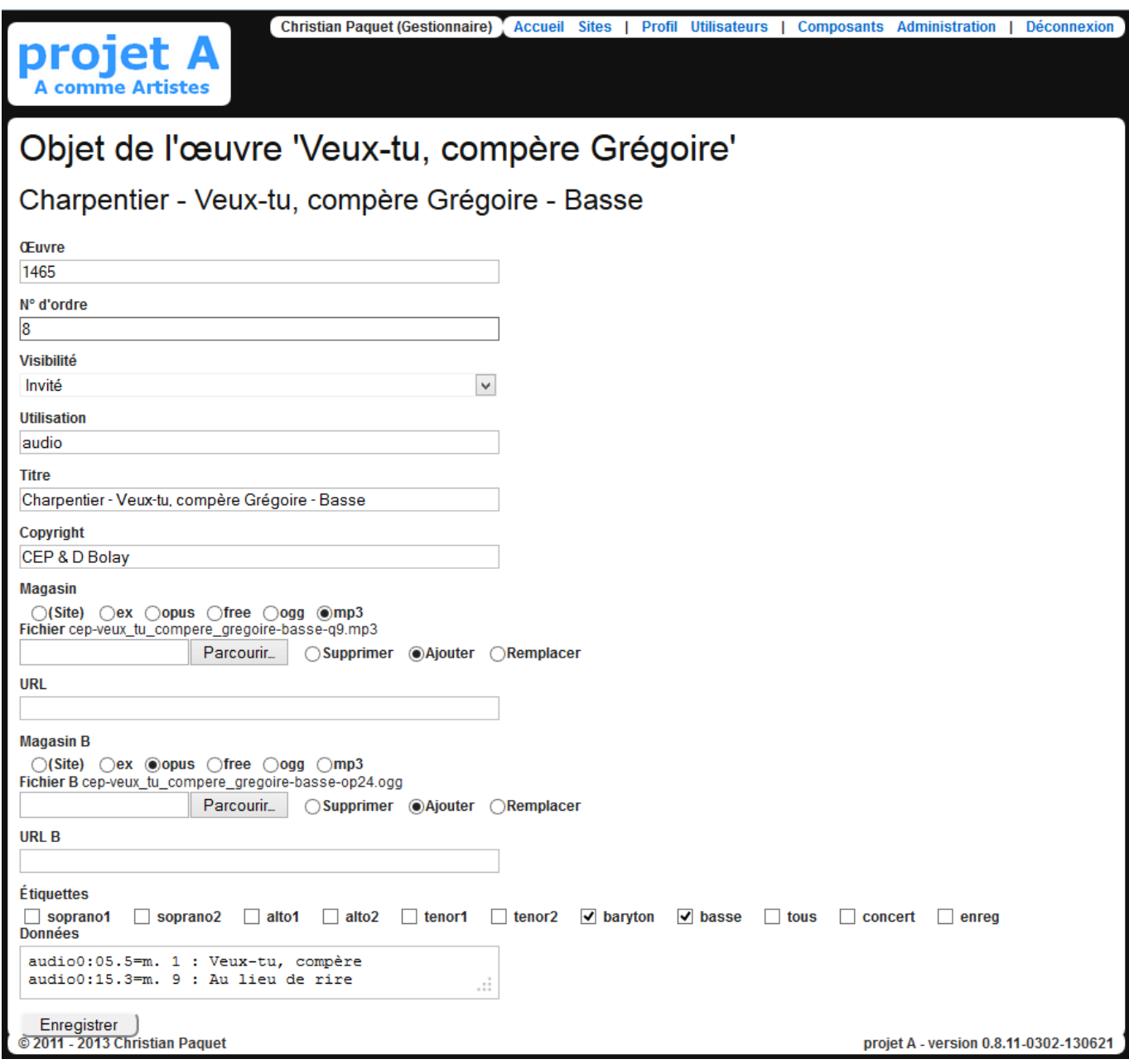

Les champs *Magasin*, *Fichier* et *URL* sont dédoublés pour deux formats différents par exemple.

La liste des magasins est définie en paramètre du site.

Le champ *URL* permet de saisir le nom d'un fichier déjà présent sur le serveur au lieu de le télécharger à nouveau par le champ Fichier. Ceci est utile dans le cas de lots de fichiers transférés au préalable par FTP et ça permet aussi de contourner la limitation sur le type et la taille d'un fichier.

La liste des étiquettes est reprise de celle définie par l'attribut *Étiquettes d'objets* du site.

Les données sont interprétées spécifiquement par le générateur d'affichage.

# <span id="page-21-1"></span>**7. GÉNÉRATEURS**

### <span id="page-21-0"></span>**7.1. Liste des générateurs d'un site**

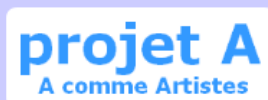

**Christian Paquet (Gestionnaire)** Accueil Sites | Profil Utilisateurs | Composants Administration | Déconnexion

# Générateurs du site 'jacques.galan'

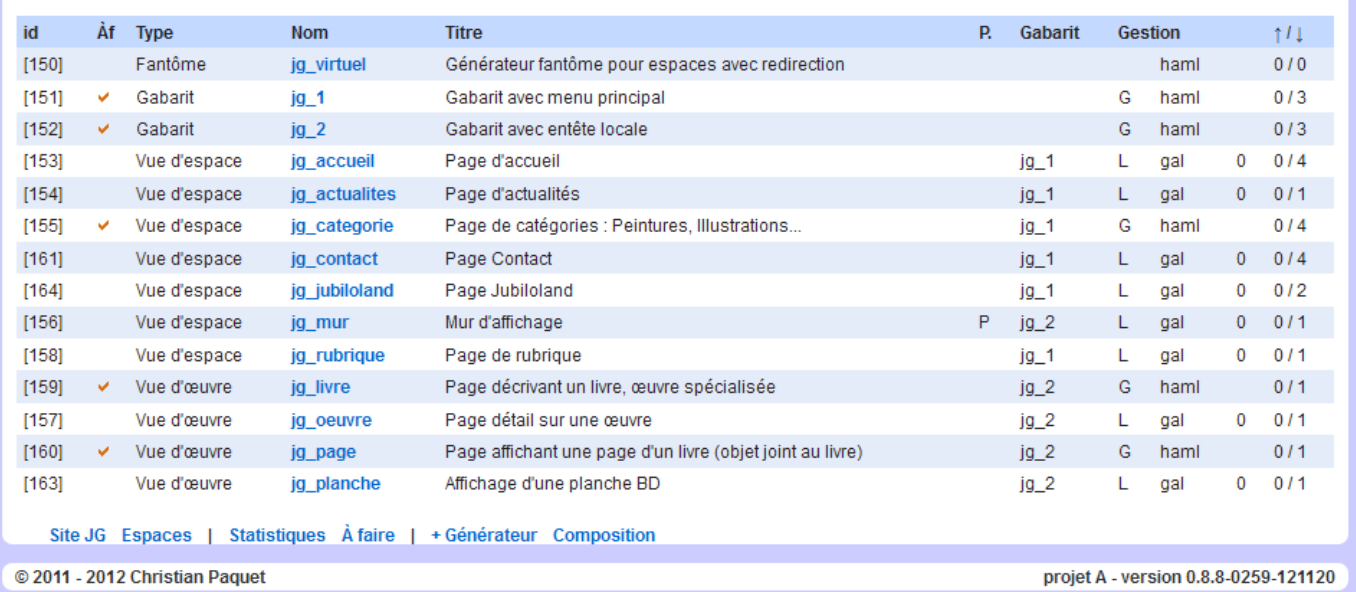

Les générateurs sont des données techniques décrivant chaque générateur de pages du site : accueil, galerie, tableau, etc.

La colonne *P*. signale les générateurs positionnables, c'est-à-dire ceux qui, appliqués à des espaces, donne la possibilité de positionner librement les images. Seuls les générateurs écrits en Gal, le langage de génération du logiciel, peuvent être à gestion locale, c'est-à-dire déléguée au concepteur du site sans intervention d'un super-administrateur.

Les colonnes *Gestion* précisent le mode de gestion du code source, son format, le nombre d'erreurs.

La colonne ↑/↓ donnent le nombre d'inclusion dans d'autres générateurs et d'autres générateurs ou composants.

### <span id="page-22-0"></span>**7.2. Liste des composants**

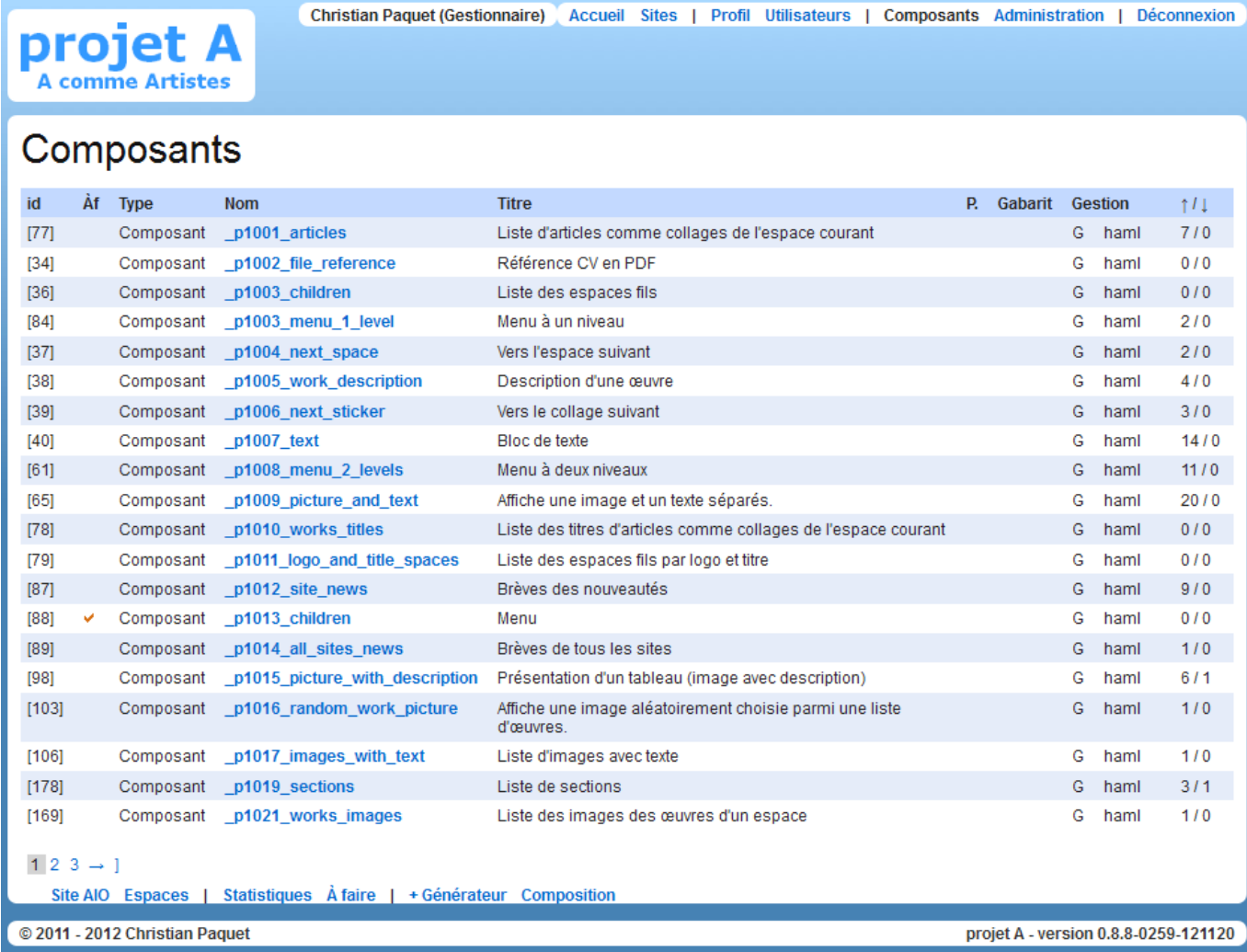

Les composants sont des générateurs de partiels mutualisés, car non associés à un site particulier. À ce titre, leur gestion est réservée aux super-administrateurs. À l'exception de l'absence de référence à un site, leur gestion est similaire à celle des autres générateurs.

### <span id="page-23-0"></span>**7.3. Fiche descriptive d'un générateur**

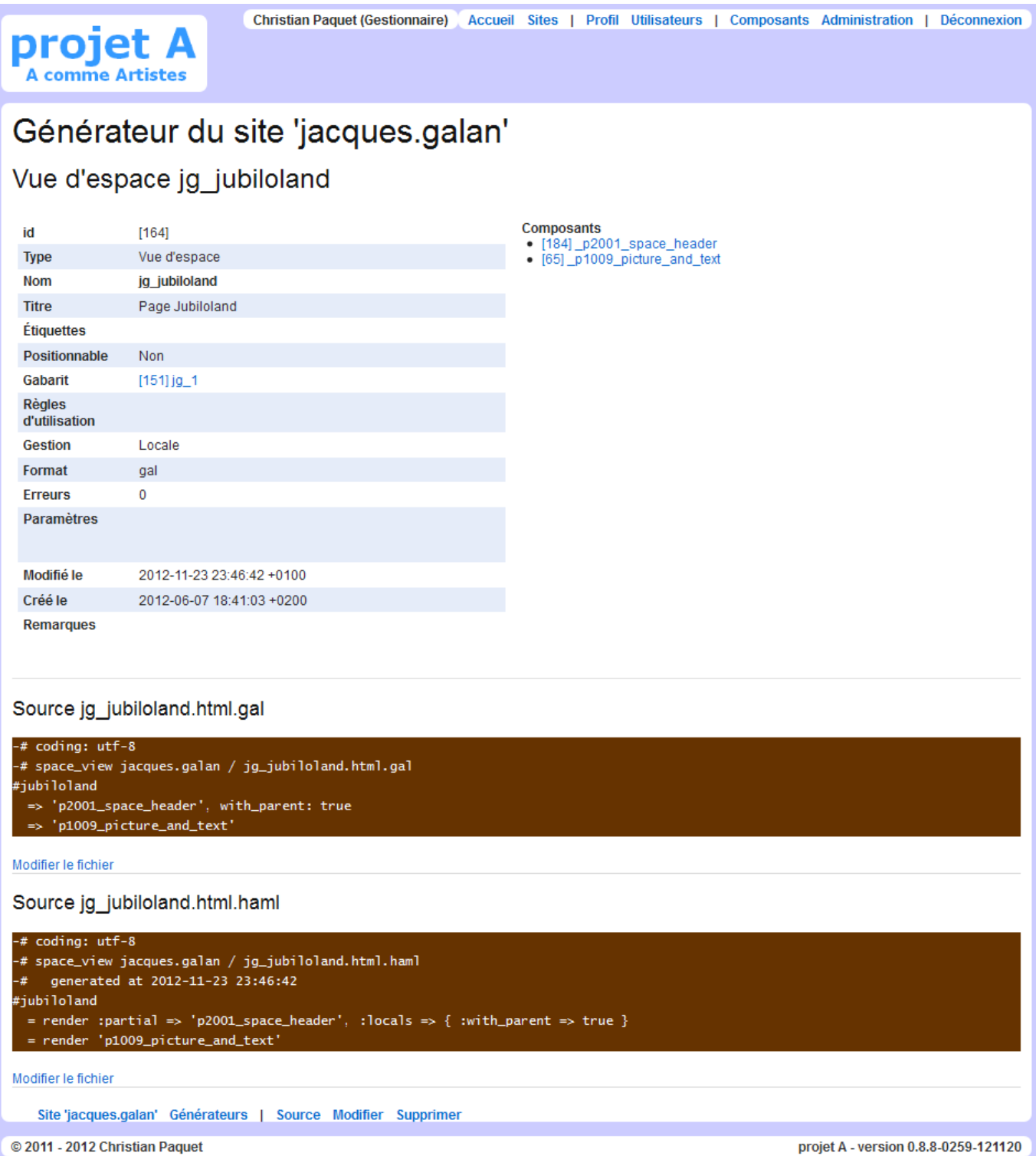

Cliquer sur la commande *Source* affiche, s'ils existent, les fichiers *.gal*, *.errors* et *.haml* correspondants (ici en marron) et modifiables en ligne (cf. § [7.5,](#page-25-0) p. [26\)](#page-25-0).

Le cas échéant, la liste des composants du générateur et celle de ses composés (les générateurs qui l'utilisent) figurent dans la colonne de droite.

## <span id="page-24-0"></span>**7.4. Formulaire de gestion d'un générateur**

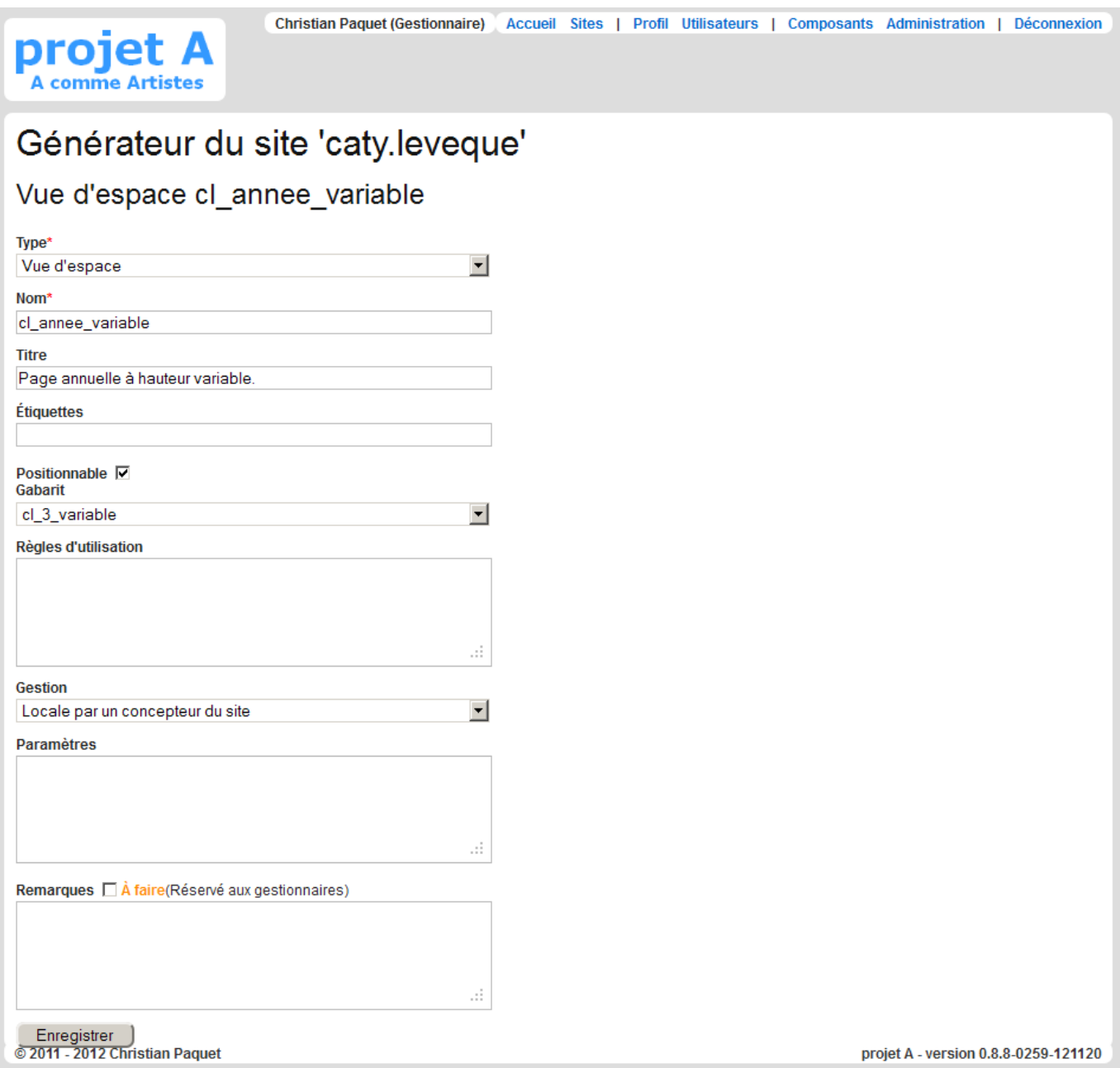

### <span id="page-25-0"></span>**7.5. Formulaire de modification du fichier source d'un générateur**

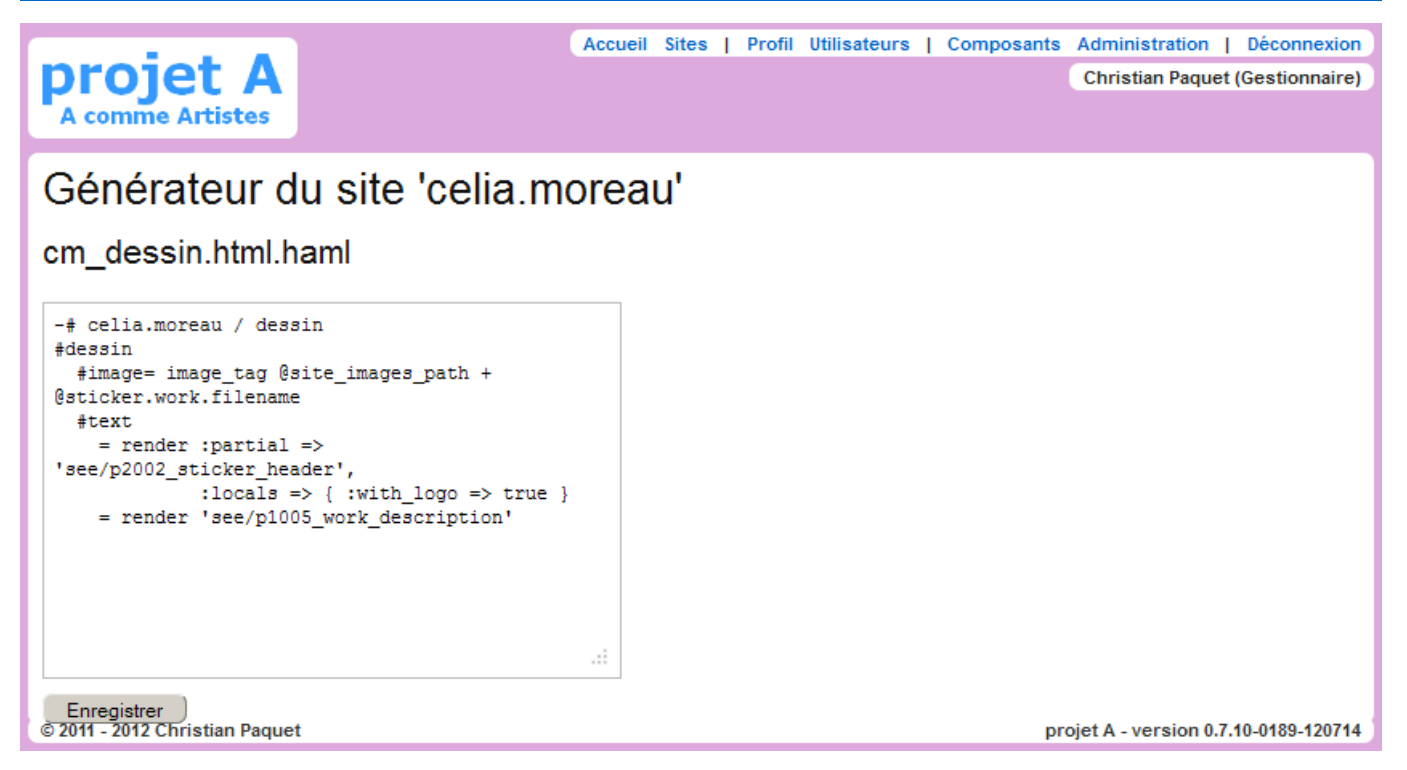

La possibilité de modifier en ligne le fichier source du générateur est peu utile, car il est nécessaire de relancer l'application pour que le nouveau code soit pris en compte, même si ceci est possible en ligne (cf. § [12.9](#page-50-1) « [Actions d'administration](#page-50-1) », p. [51\)](#page-50-1).

### <span id="page-26-0"></span>**7.6. Composition des générateurs**

![](_page_26_Picture_29.jpeg)

La composition des générateurs d'un site écrits en langage Gal en composants et sous-générateurs est récapitulé.

La gestion des liens de compositions entre générateurs est automatique, réalisée au moment de l'enregistrement de chaque fichier source ou à l'ouverture de cet écran.

# <span id="page-27-1"></span>**8. UTILISATEURS**

### <span id="page-27-0"></span>**8.1. Liste des utilisateurs**

![](_page_27_Picture_107.jpeg)

Cet écran est réservé aux super-administrateurs, les gestionnaires d'un site ne pouvant voir que la liste de leurs abonnés par la liste des abonnements de leur site (cf. § [10.1,](#page-32-0) p. [33\)](#page-32-0).

Tous les textes écrits en bleu portent des liens vers la page associée : Pseudonyme vers la fiche de l'utilisateur, Site vers la fiche du site.

Les identifiants Id des enregistrements ne sont vraiment utiles qu'aux administrateurs. Cette question reste poser pour les webmestres et titulaires des sites, car ils servent au référencement des pages et facilitent la gestion des contenus.

La colonne *Vis.* précise la visibilité minimale requise pour afficher la fiche d'un utilisateur.

La colonne *M* indique la présence d'une adresse de messagerie et si elle a été validée.

La colonne *C* signale l'envoi d'un message de confirmation non acquitté ( $W$  = bienvenue ;  $M$  = changement d'adresse ;  $P$  = changement de mot de passe).

La colonne - donne le nombre de tentatives de connexions infructueuses après la dernière réussie, la colonne + le nombre de connexions réussies.

Un *S* dans la colonne *S* indique un super-administrateur.

### <span id="page-28-0"></span>**8.2. Fiche descriptive d'un utilisateur**

![](_page_28_Picture_55.jpeg)

Cette fiche complète est réservée aux administrateurs et aux modérateurs. Seule la partie allant du Pseudonyme au Site est publique. Tout utilisateur connecté peut affiché sa fiche en cliquant sur son nom figurant en bas de page des sites.

La liste des abonnements pour tous les sites est visible par l'utilisateur ; le gestionnaire d'un site ne voit que celui qui le concerne.

La croix [X ] indique que l'utilisateur est abonné au site indiqué en suivant ; elle permet le désabonnement. Elle est affichée devant les lignes Abonné quand un utilisateur demande à voir son propre profil. Sinon, elle ne s'affiche que sur les lignes pour lequel le gestionnaire a un droit de gestion.

En dessous de la liste, la commande *+ Abonnement / Site xxx* permet d'ajouter à l'utilisateur un abonnement sur le site en cours de gestion.

## <span id="page-29-0"></span>**8.3. Formulaire de gestion d'un utilisateur**

![](_page_29_Picture_20.jpeg)

Le début du nom du fichier sur le serveur est aléatoire.

# <span id="page-30-2"></span>**9. GROUPES**

### <span id="page-30-1"></span>**9.1. Liste des groupes**

![](_page_30_Picture_53.jpeg)

Pour chaque site, les groupes rassemblent les utilisateurs soit par rôle (étiquettes noires), soit par étiquette de site (étiquettes vertes).

L'adresse de messagerie est virtuelle : elle n'est utilisée que *pour ordre* dans le champ *De* d'un message envoyé au groupe, les adresses des utilisateurs rattachés au groupe étant cachées dans le champ *Cci*.

La dernière colonnes *Nb* donne le nombre d'utilisateurs rattachés au groupe.

### <span id="page-30-0"></span>**9.2. Fiche descriptive d'un groupe**

![](_page_31_Picture_32.jpeg)

La ligne *Étiquette* affiche le code et le titre de celle-ci.

### <span id="page-31-0"></span>**9.3. Formulaire de gestion d'un groupe**

![](_page_31_Picture_33.jpeg)

Les deux champs *Étiquette* des groupes associés à un rôle (Abonnés, Invité, Membres, Webmestre...) ne sont proposés qu'aux super-administrateurs.

## <span id="page-32-1"></span>**10. ABONNEMENTS**

Les abonnements d'un utilisateur sont aussi indiqués sur sa fiche individuelle (cf. § [8.2](#page-28-0) « [Fiche descriptive](#page-28-0) [d'un utilisateur](#page-28-0) », p. [29\)](#page-28-0).

### **10.1. Liste des abonnements à un site**

<span id="page-32-0"></span>![](_page_32_Picture_69.jpeg)

Un abonnement indique l'appartenance d'un utilisateur à un groupe (un groupe est propre à un site). Chaque ligne représente un abonnement.

Le bouton [ + ] permet d'afficher les groupes auxquels un utilisateur ne participe pas encore pour demander son adhésion.

Le bouton [ – ] permet de supprimer l'abonnement de la ligne.

La valeur de la colonne Numéro d'ordre classe l'utilisateur dans la liste des utilisateurs enregistrés dans le groupe correspondant.

En bas, il est possible de filtrer la ligne pour une étiquette. Ce qui donne un accès direct à la description du groupe correspondant.

### <span id="page-33-1"></span>**10.2. Fiche descriptive d'un abonnement**

![](_page_33_Picture_69.jpeg)

Un utilisateur peut voir et gérer ses abonnements (rôle Abonné) depuis sa fiche individuelle (cf. § [8.2](#page-28-0) « [Fiche descriptive d'un utilisateur](#page-28-0) », p. [29\)](#page-28-0).

*En version 0.8.0, un modérateur de site ne peut pas ajouter un abonnement à un utilisateur qui n'a pas déjà un autre abonnement au même site ; il ne peut que gérer les abonnements des utilisateurs référencés sur ce site.*

#### <span id="page-33-0"></span>**10.3. Formulaire de gestion d'un abonnement**

![](_page_33_Picture_70.jpeg)

La liste des abonnements à un site (§ [10.1,](#page-32-0) p. [33\)](#page-32-0) permet de créer rapidement un nouvel abonnement à un utilisateur. Hormis les références vers le site, l'utilisateur et le groupe, les champs du nouvel élément sont vides et ce formulaire permet de les mettre à jour.

### <span id="page-34-0"></span>**10.4. Page Contact d'un site, avec suivi de l'abonnement**

Le composant  $p3007$  assure le suivi de l'abonnement d'un internaute sur un site.

![](_page_34_Picture_53.jpeg)

Ci-dessus, l'utilisateur n'est pas connecté.

![](_page_34_Figure_5.jpeg)

Ici, l'internaute est connecté et il n'est pas abonné au site.

Son adresse de messagerie n'est pas validée et il peut demander la réémission du message de validation.

Là, il est abonné et son adresse a été validée.

## <span id="page-35-1"></span>**11. COMMENTAIRES**

Pour le logiciel, un commentaire est soit déposé sur une page d'un site – il est alors transmis à la liste des modérateurs de ce site qui peuvent le publier –, soit rédigé par un utilisateur autorisé à destination d'un autre utilisateur ou d'un groupe.

### <span id="page-35-0"></span>**11.1. Page Contact d'un site, avec formulaire Commentaire**

![](_page_35_Picture_53.jpeg)

Le composant *p3001* permet la saisie d'un commentaire sur une page d'un site.

Une addition simple aléatoire est proposée comme test d'humanité *(capcha)*.

Une fois le formulaire correctement rempli, quand l'internaute clique sur le bouton Envoyer, le commentaire est envoyé au groupe des modérateurs du site qui en reçoivent une copie par messagerie ainsi que l'auteur du commentaire s'il a fourni son adresse.

### <span id="page-36-0"></span>**11.2. Liste des commentaires sur une page d'un site**

![](_page_36_Picture_35.jpeg)

Le composant p3003 liste les commentaires d'un espace et propose d'en saisir un nouveau.

Il s'ouvre à partir du lien sur le mot « Commentaires » du bas de page généré par le composant p7002\_standard\_footer.

Sur option, la publication peut être automatique aux niveaux de visibilité Membre ou Gestionnaire.

### <span id="page-37-0"></span>**11.3. Liste des commentaires d'un utilisateur**

![](_page_37_Picture_43.jpeg)

La colonne État affiche par des symboles l'état de chaque commentaire : lu, répondu, retransmis, modifié, supprimé. La couleur du carré donne l'état de publication : publication possible, passée, prolongée, active, future. Au survol d'une icône, une info-bulle affiche sa signification.

Pour les commentaires échangés entre utilisateurs, la colonne Site précise entre crochets le code du site pour lequel le message a été émis. Pour ceux rédigés depuis une page d'un site, Site, Espace et Œuvre donnent les références associées à la page de rédaction, puis de publication quand cette action a été demandée.

#### <span id="page-38-1"></span>**11.4. Sous-fiche descriptive d'un commentaire**

![](_page_38_Picture_38.jpeg)

Cliquer sur le titre d'un commentaire affiche son contenu au bas de l'écran.

#### <span id="page-38-0"></span>**11.5. Sous-formulaire de publication d'un commentaire**

![](_page_38_Picture_39.jpeg)

La commande *Publier* affiche le formulaire pour paramétrer la publication du commentaire.

La référence de l'œuvre peut être fournie par celle du collage associé, plus accessible car il figure dans l'URL des pages de consultation.

### <span id="page-39-1"></span>**11.6. Fiche descriptive d'un commentaire**

![](_page_39_Picture_53.jpeg)

Cette fiche donne l'état courant d'un commentaire, tout comme la « [Sous-fiche descriptive d'un](#page-38-1)  [commentaire](#page-38-1) » du § [11.4,](#page-38-1)p. [39.](#page-38-1)

#### <span id="page-39-0"></span>**11.7. Sous-fiche du journal d'émission d'un commentaire**

![](_page_39_Picture_54.jpeg)

@ 2011 - 2013 Christian Paquet

projet A - version 0.8.11-0308-130701

Le journal d'émission d'un commentaire est enregistré lors de la création du commentaire et il n'est plus modifiable, Il donne ainsi l'état initial du commentaire, même après sa modification éventuelle par un modérateur.

## <span id="page-40-0"></span>**11.8. Formulaire de modification d'un commentaire**

![](_page_40_Picture_22.jpeg)

La commande *Modifier* permet de corriger le texte avant la publication.

## <span id="page-41-0"></span>**11.9. Formulaire d'écriture d'un commentaire**

Le même formulaire que le précédent est repris pour toutes les fonctions d'écriture et de transmission d'un message, avec suivant le cas la présence ou non de l'annuaire : *Écrire*, *Répondre*, *Transférer* et *Publier un article*.

![](_page_41_Picture_57.jpeg)

 $\overline{\phantom{0}}$ 

© 2011 - 2012 Christian Paquet

Enregistrer )

un viel e bloc d'affichage de l'adresse de<br>messagerie, mais il est légitime et même<br>utile de la rappeler à l'auteur d'un

commentaire quand il le rédige ;

![](_page_42_Picture_1.jpeg)

Sur la page de gestion d'un article (espace d'actualité), le bouton *Envoyer* reprend l'article pour initialiser le formulaire.

# <span id="page-43-1"></span>**12. ADMINISTRATION**

Accueil Sites | Profil Utilisateurs | Composants Administration | Déconnexion

**Christian Paquet** 

### <span id="page-43-0"></span>**12.1. Tableau de bord général**

projet A

## Administration

### Tableau de bord

![](_page_43_Picture_53.jpeg)

@ 2011 - 2012 Christian Paquet

projet A - version 0.8.9-0262-121130

Cet écran est réservé aux super-administrateurs.

Il donne des informations sur le contexte d'exécution, des statistiques sur les tables de la base de données et leur ventilation par site.

### <span id="page-44-0"></span>**12.2. Tableau de bord d'un site**

#### Site chorale.est-parisien

![](_page_44_Picture_35.jpeg)

En cliquant sur la commande *Statistiques* sur la page de gestion d'un site ou sur le nom d'un site sur le tableau de bord général, on fait apparaître le tableau de bord du site en bas de l'écran.

Il donne des statistiques par visibilité sur les objets de la structure du site, sur les fichiers chargés et sur les utilisateurs par profil.

### <span id="page-45-1"></span>**12.3. Recherche d'un objet par son identifiant**

![](_page_45_Picture_85.jpeg)

La recherche par identifiant permet, à partir du type d'un objet et de son identifiant, d'afficher cet objet s'il existe et si l'utilisateur a les droits correspondant soit en liste interne de ses attributs, soit en mode de gestion, soit en affichage d'une page web générée du site.

#### <span id="page-45-0"></span>**12.4. Sous-fiche des attributs d'un objet**

```
Space 96 / site CM
-created_at: 2011-07-08 14:34:12.296875000 Z
description: "
detail_generator_id:
display:
generator_id: 22
id: 96keywords: "
name:
number: 50
parameters: ! "- footer_with_comments = nil\r\n- footer_without_contact"
parent_id: 86
redirect_to: 0
remarks: Version minimale
site_id: 4
subtitle: "
title: Contact
todo: false
updated_at: 2011-11-16 22:29:30.592186000 Z
visibility: 0
zoom_generator_id:
@ 2011 - 2013 Christian Paquet
```
La ligne de la base de données correspondant à l'objet sélectionné est présentée entièrement.

projet A - version 0.8.11-0308-130701

### <span id="page-46-0"></span>**12.5. Recherche de fichiers**

![](_page_46_Picture_97.jpeg)

Depuis la page descriptive d'un site (cf. § [3.2,](#page-8-0) p. [9\)](#page-8-0), la commande *Fichiers* permet de consulter les fichiers enregistrés sur le serveur ainsi que leurs usages.

Le filtre permet de sélectionner un magasin et de saisir le nom du fichier recherché ou le modèle en utilisant les caractères jokers : l'étoile (\*) remplace zéro, un ou plusieurs caractères, le point d'interrogation (?) remplace un caractère.

L'option *Respecter la casse* demande la distinction entre les lettres majuscules et minuscules.

L'option *Inutilisés* demande l'affichage uniquement des fichiers qui ne sont pas référencés par une œuvre ou un objet joint.

L'appui sur le bouton *Rechercher* affiche en retour la liste des fichiers trouvés.

Un clic sur le nom de fichier l'affiche dans une fenêtre séparée. Dans le cas d'une image, ses dimensions en pixels sont mentionnées ; l'image est aussi prévisualisée lors du survol du nom de fichier.

La colonnes *Œuvres* liste le cas échéant les références des œuvres référençant le fichier. Le suffixe *n, t, z, a* ou *b* précise que le fichier est défini respectivement comme fichier normal, miniature, zoom, objet joint principal ou secondaire. Le mot *Supprimer* signale un fichier « flottant » qui n'est plus référencé et permet de le supprimer sur le serveur.

#### **12.6. Journaux**

```
Christian Paquet Accueil Sites | Profil Utilisateurs | Composants Administration | Déconnexion
projet A
  A comme Artiste
Journaux
== cron-a
 21:26:40 up 7 days, 6:13, 1 user, load average: 3.11, 3.40, 3.39
UTD
           PID PPID C STIME TTY
                                             TIME CMD
         24899 30852 0 21:26 ?
                                       00:00:00 /bin/bash /home/cp/bin/cron-a
cp
                                   00:00:00 /bin/bash<br>00:00:00 ps -fu cp<br>00:00:01 /uss/bis/
\epsilonn
         24901 24899 0 21:26 ?
                   1 \t0 \t15:45 \t?30852
                                       00:00:51 /usr/bin/ruby script/rails s -p 12001 -e production -d
CD
\Rightarrow lance-a.log <==
2012-07-15 15:45 : plantage
\Rightarrow Booting Mongrel
\Rightarrow Rails 3.0.15 application starting in production on http://0.0.0.0:12001
\Rightarrow monitor-a.log \leq2012-07-15 21:13 : cp 30852 1 0 15:45 p 00:00:49 /usr/bin/ruby script/rails s -p 12001 -e production -d
2012-07-15 21:18 : cp 30852 1 0 15:45 p 00:00:49 /usr/bin/ruby script/rails s -p 12001 -e production -d
2012-07-15 21:23 : cp 30852 1 0 15:45 p 00:00:49 /usr/bin/ruby script/rails s -p 12001 -e production -d
  35 438 6287 session-1207. log
2012-07-15 08:49:06,5a798c,C,1,1,82.67.180.152,Christian Paquet,2012-07-15 08:49:06,/fr/p/1/1 ,fr,Mozilla/5.0 (Windows
2012-07-15 09:04:11, f23a18, C, 1, 18, 82.67.180.152, Christian Paquet, 2012-07-15 09:04:11, /fr/p/18/241 , fr, Mozilla/5.0 (Wind
2012-07-15 10:24:07.5a798c.T.1.1.82.67.180.152.Christian Paquet.2012-07-15 09:04:11./fr/p/1/1 .fr.Mozilla/5.0 (Windows
2012-07-15 10:29:34, dc1213, C, 1, 1, 82.67.180.152, Christian Paquet, 2012-07-15 10:29:34, /fr/p/1/1 , fr, Mozilla/5.0 (Windows
2012-07-15 10:29:54, dc1213, D, 1, 1, 82.67.180.152, Christian Paquet, 2012-07-15 10:29:34, /fr/p/1/1 , fr, Mozilla/5.0 (Windows
2012-07-15 10:55:12, 127352, C, 1, 1, 82.67.180.152, Christian Paquet, 2012-07-15 10:55:12, /fr/p/1/1 , fr, Mozilla/5.0 (Windows
2012-07-15 14:09:07.127352.T.1.1.82.67.180.152.Christian Paquet.2012-07-15 10:55:12./fr/p/1/1.fr.Mozilla/5.0 (Windows
2012-07-15 14:12:31, 8067a3, C, 1, 1, 82.67.180.152, Christian Paquet, 2012-07-15 14:12:31, /fr/p/1/1 , fr, Mozilla/5.0 (Windows
2012-07-15 18:45:08,8067a3, T, 1, 1, 82.67.180.152, Christian Paquet, 2012-07-15 14:12:31, /fr/p/1/1 , fr, Mozilla/5.0 (Windows
2012-07-15 21:26:14, 983824, C, 1, 1, 82, 67, 180, 152, Christian Paquet, 2012-07-15 21:26:14, /fr /p/1/1, fr, Mozilla/5.0 (Windows
  1392 18294 251965 see-1207.log
2012-07-15 20:08:21,90.84.144.42,,fr,/fr/p/3/183,fr,3,183,,,dm_galerie_free,Mozilla/5.0 (iPhone; U; CPU iPhone OS 3_0_1
2012-07-15 20:08:29, 83.156.248.249, , fr, /fr/p/16/188, fr, 16, 188, , , ptk_home, Mozilla/5.0 (compatible; MSIE 9.0; Windows NT
2012-07-15 20:08:38, 90.84.144.42, , fr, /fr/p/3/183/665, fr, 3, 183, 665, , dm_tableau, Mozilla/5.0 (iPhone; U; CPU iPhone OS 3_0
2012-07-15 20:11:57, 83.156.248.249, , fr, /fr/p/16/188, fr, 16, 188, , , ptk_home, Mozilla/5.0 (compatible; MSIE 9.0; Windows NT
2012-07-15 20:31:29, 90.84.144.42, ,fr, /fr/p/3/12, fr, 3, 12, , , dm_categorie, Mozilla/5.0 (iPhone; U; CPU iPhone OS 3_0_1 like
2012-07-15 20:31:41, 90.84.144.42, , fr, /fr/p/3/174, fr, 3, 174, , , dm_galerie_grid, Mozilla/5.0 (iPhone; U; CPU iPhone OS 3_0_1
2012-07-15 20:31:43, 90.84.144.42, , fr, /fr/p/3/174, fr, 3, 174, , , dm_galerie_grid, Mozilla/5.0 (iPhone; U; CPU iPhone OS 3_0_1
2012-07-15 20:32:29, 90.84.144.42, , fr, /fr/p/3/155, fr, 3, 155, , , dm_galerie_grid, Mozilla/5.0 (iPhone; U; CPU iPhone OS 3_0_1
2012-07-15 20:32:41, 90.84.144.42, , fr, /fr/p/3/155, fr, 3, 155, , , dm_galerie_grid, Mozilla/5.0 (iPhone; U; CPU iPhone OS 3_0_1
2012-07-15 20:32:52, 90.84.144.42, , fr, /fr/p/3/162, fr, 3, 162, ,, dm_galerie_grid, Mozilla/5.0 (iPhone; U; CPU iPhone OS 3_0_1
  2225 11690 327082 robots-1207.log
2012-07-15 20:09:58,178.255.215.70,,7,/fr/p/15/122/1256,fr,15,122,1256,,cs_tableau,Mozilla/5.0 (compatible; Exabot/3.0;
2012-07-15 20:14:05, 66.219.58.42, , ?, /fr/p/3/186, fr, 3, 186, , , dm_intro, MLBot (www.metadatalabs.com/mlbot)
2012-07-15 20:19:35, 66.249.72.200, , ?, /fr/p/3/212/900, fr, 3, 212, 900, dm_tableau, Mozilla/5.0 (compatible; Googlebot/2.1;
2012-07-15 20:24:32,176.9.139.113,,?,/fr/p/3/186,fr,3,186,,,dm_intro,Mozilla/5.0 (compatible; SISTRIX Crawler; http://c
2012-07-15 20:24:32,176.9.139.113,,?,/fr/p/3/9,fr,3,9,,,dm_accueil3,Mozilla/5.0 (compatible; SISTRIX Crawler; http://cr
2012-07-15 20:28:11, 66.249.72.72, 77, fr/p/1/350/164, fr, 1, 350, 164, a_article, Mozilla/5.0 (compatible; Googlebot/2.1; +ht
2012-07-15 20:37:48,66.249.72.13,,?,/en/p/17/345/1585,en,17,345,1585,.cl_oeuvre,Mozilla/5.0 (compatible; Googlebot/2.1;
2012-07-15 20:44:45,157.55.17.200,,7,/fr/p/4/96,fr,4,96,,,cm_contact,Mozilla/5.0 (compatible; bingbot/2.0; +http://www.
2012-07-15 21:06:37.66.249.72.200..?./fr/p/3/132/384.fr.3.132.384..dm_tableau.Mozilla/5.0 (compatible: Googlebot/2.1:
2012-07-15 21:10:25, 208.115.113.83, 7, /en/p/17/214, en, 17, 214, , , cl_accueil, Mozilla/5.0 (compatible; Ezooms/1.0; ezooms.b
© 2011 - 2012 Christian Paquet
                                                                                              projet A - version 0.7.10-0189-120714
```
La commande *Journaux* lance le script *cron-a* et affiche le résultat.

Ce script vérifie l'activité du serveur (commande *uptime* et *ps -fu \$USER*), puis affiche la fin des journaux de l'application.

### **12.7. Contrôles de cohérence de la base de données**

<span id="page-48-0"></span>![](_page_48_Picture_20.jpeg)

Cette page affiche les résultats des tests des contrôles de cohérence sur la base de données.

## **12.8. Variables dynamiques pour débogage**

<span id="page-49-0"></span>![](_page_49_Picture_25.jpeg)

La commande *Débogage* affiche quelques variables dynamiques de l'application, essentiellement celles concernant les échanges HTTP.

### <span id="page-50-1"></span>**12.9. Actions d'administration**

![](_page_50_Picture_57.jpeg)

La commande Actions contrôle l'existence ou non de fichiers marqueurs utilisés par les scripts de supervision. Ils permettent par exemple de demander l'arrêt et le redémarrage de l'application.

### <span id="page-50-0"></span>**12.10. Liste des actions « à faire » pour un site**

![](_page_50_Picture_58.jpeg)

La commande *À faire*, présente sur la plupart des écrans de gestion, affiche la liste des objets (espaces, œuvres, générateurs...) cochés « À faire » devant le champ Remarques.

Comme d'habitude, les différentes rubriques ne sont affichées qu'en fonction des droits de l'utilisateur : les espaces et les œuvres aux webmestres, les générateurs aux concepteurs, les abonnements et les groupes aux modérateurs...